# **Shownet Configuration**

**Strand Lighting** 

Part No.: 40/B942 Issue: 1.0 Date: 2004 Author: F.J. Flew

## **Offices and Service Centres**

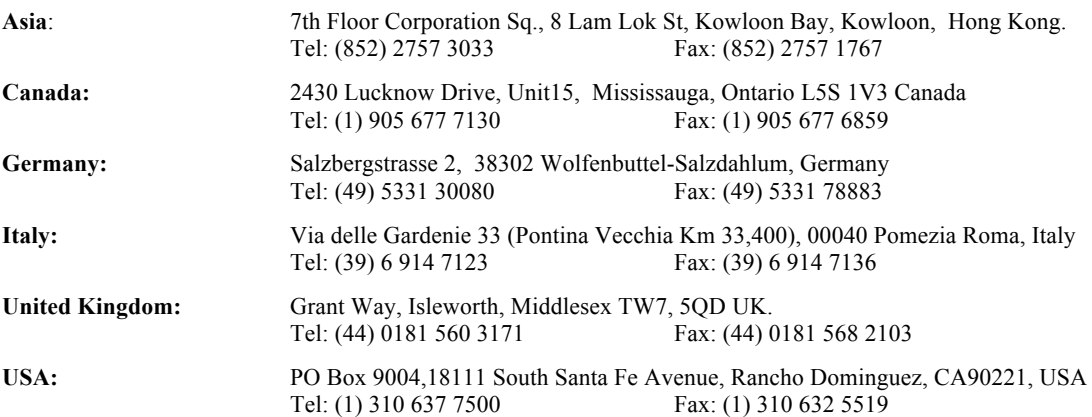

The material in this manual is for information purposes only and is subject to change without notice. Strand Lighting assumes no responsibility for any errors or omissions which may appear in this manual. For comments and suggestions regarding corrections and/or updates to this manual, please contact your nearest Strand Lighting office.

El contenido de este manual es solamente para información y está sujeto a cambios sin previo aviso. Strand Lighting no asume responsabilidad por errores o omisiones que puedan aparecer. Cualquier comentario, sugerencia o corrección con respecto a este manual, favor de dirijirlo a la oficina de Strand Lighting más cercana.

Der Inhalt dieses Handbuches ist nur für Informationszwecke gedacht, Aenderungen sind vorbehalten. Strand Lighting uebernimmt keine Verantwortung für Fehler oder Irrtuemer, die in diesem Handbuch auftreten. Für Bemerkungen und Verbesserungsvorschlaege oder Vorschlaege in Bezug auf Korrekturen und/oder Aktualisierungen in diesem Handbuch, moechten wir Sie bitten, Kontakt mit der naechsten Strand Lighting-Niederlassung aufzunehmen.

Le matériel décrit dans ce manuel est pour information seulement et est sujet à changements sans préavis. La compagnie Strand Lighting n'assume aucune responsibilité sur toute erreur ou ommission inscrite dans ce manuel.

Pour tous commentaires ou suggestions concernant des corrections et/ou les mises à jour de ce manuel, veuillez s'll vous plait contacter le bureau de Strand Lighting le plus proche.

Information contained in this document may not be duplicated in full or in part by any person without prior written approval of Strand Lighting. Its sole purpose is to provide the user with detailed operational information for the equipment supplied. The use of this document for all other purposes is specifically prohibited. Certain features of the equipment described in this document may form the subject of patents or patent applications.

Manual Copyright © 2004, Strand Lighting Limited. All rights reserved.

## **Table of Contents**

## **Offices and Services ii**

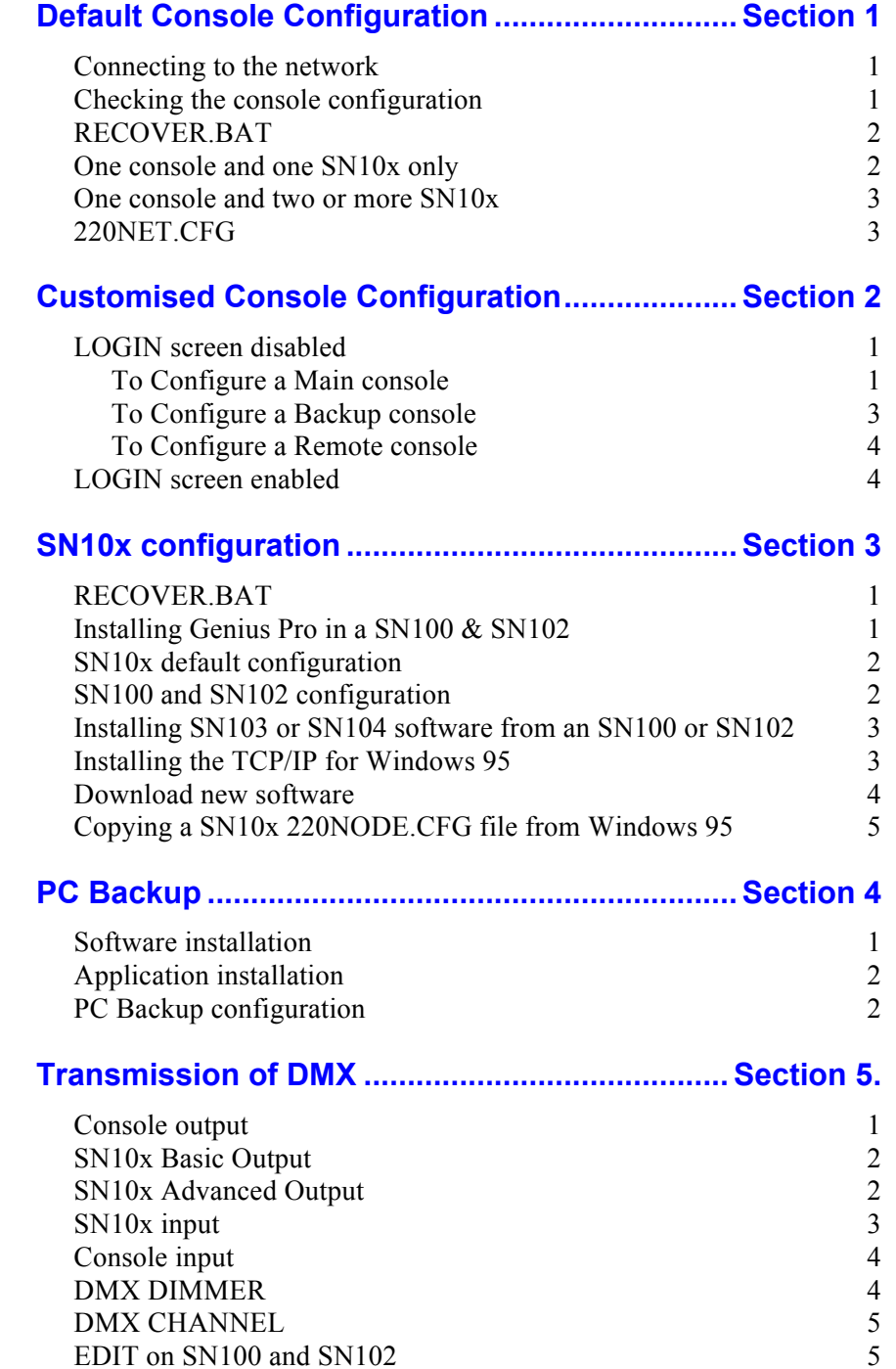

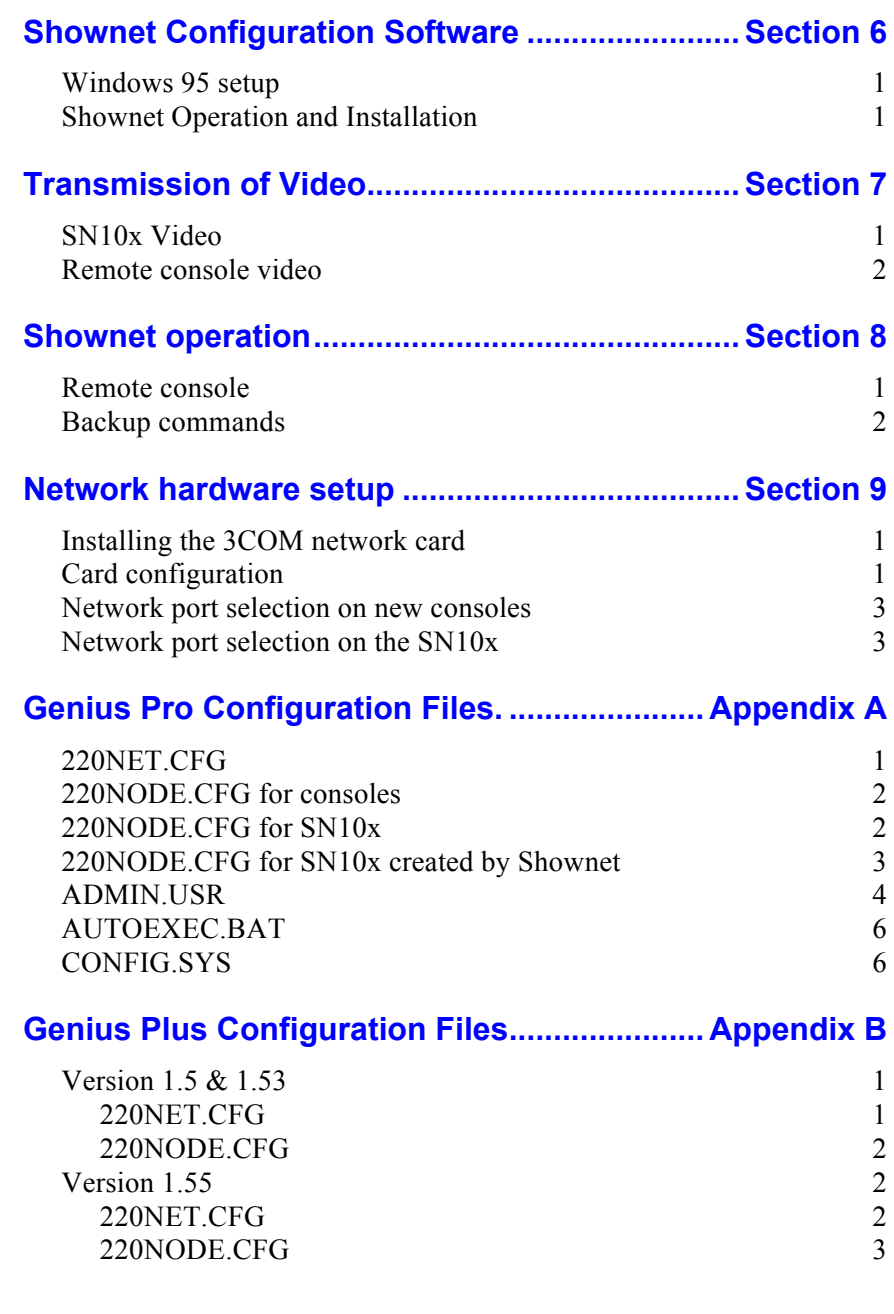

## **Default Console Configuration.** Section 1

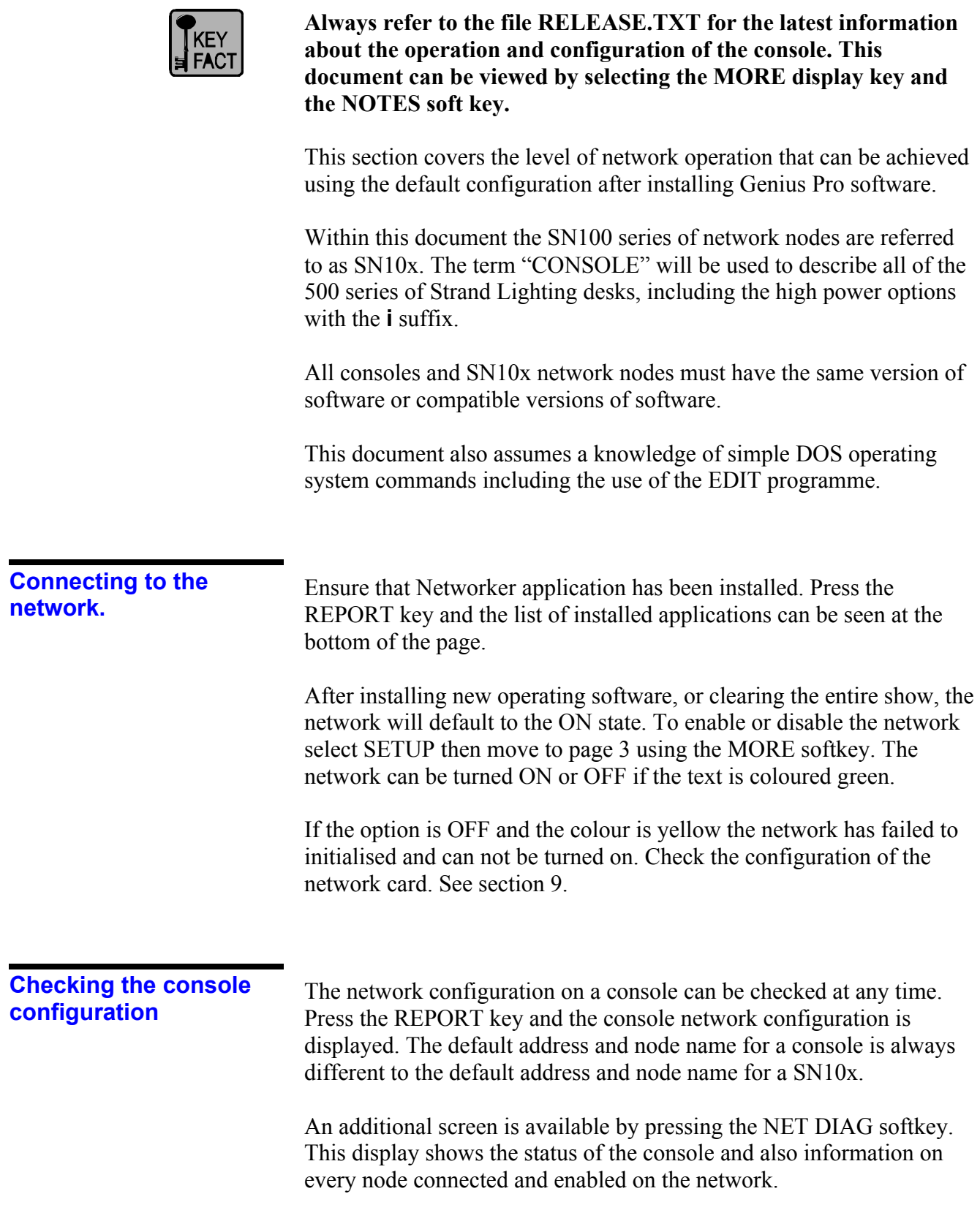

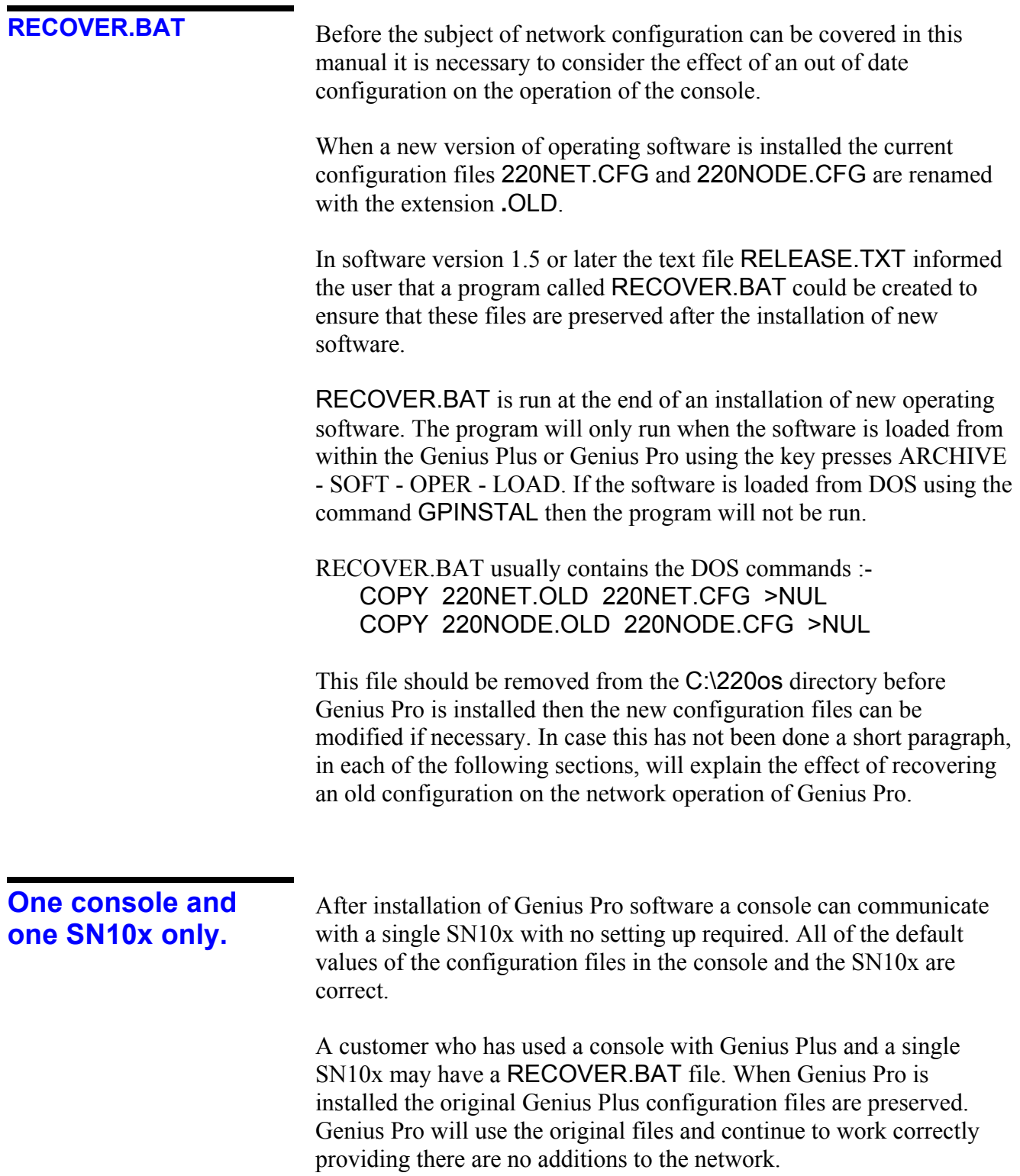

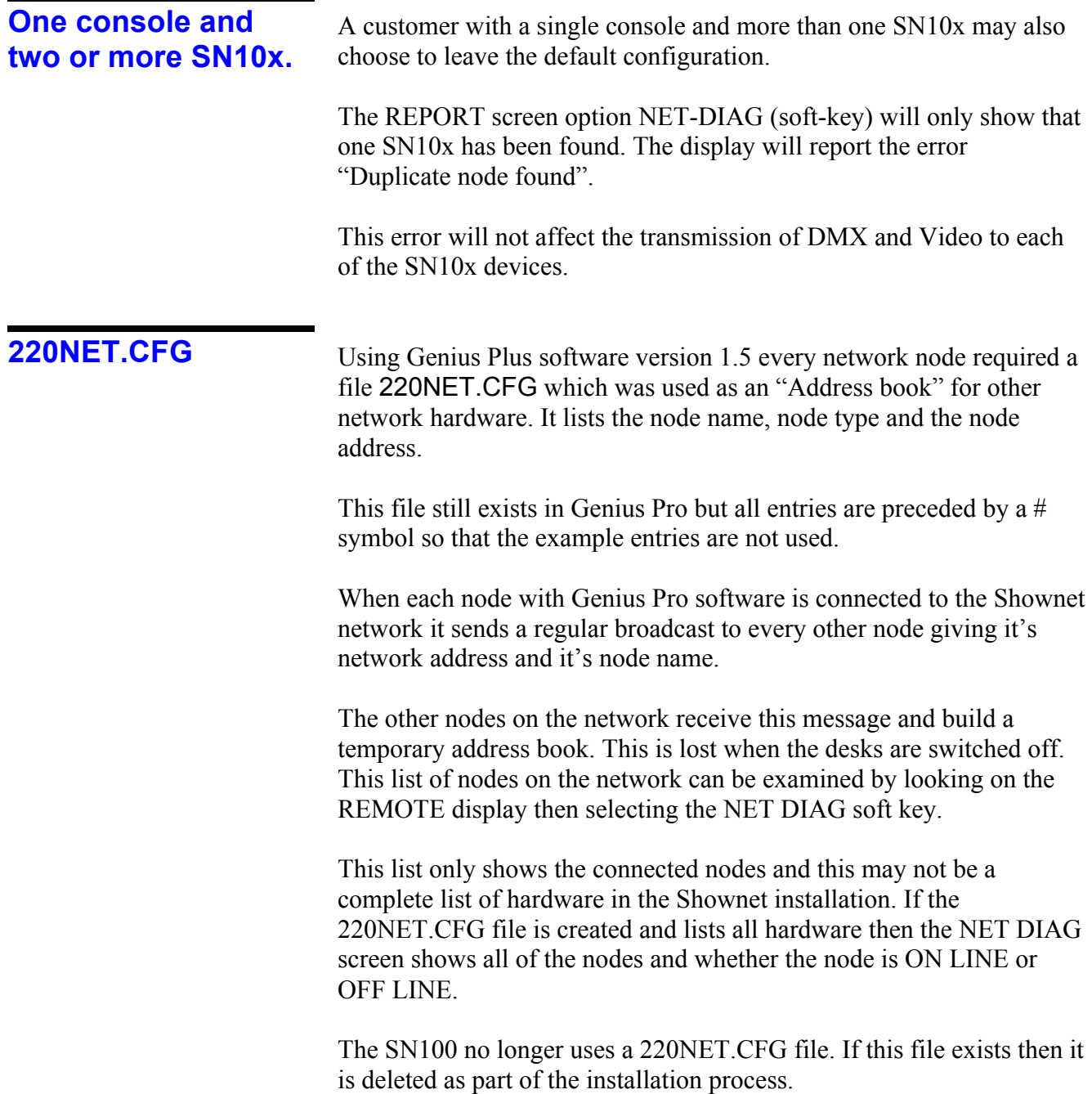

## **Customised Console Configuration. Section 2**

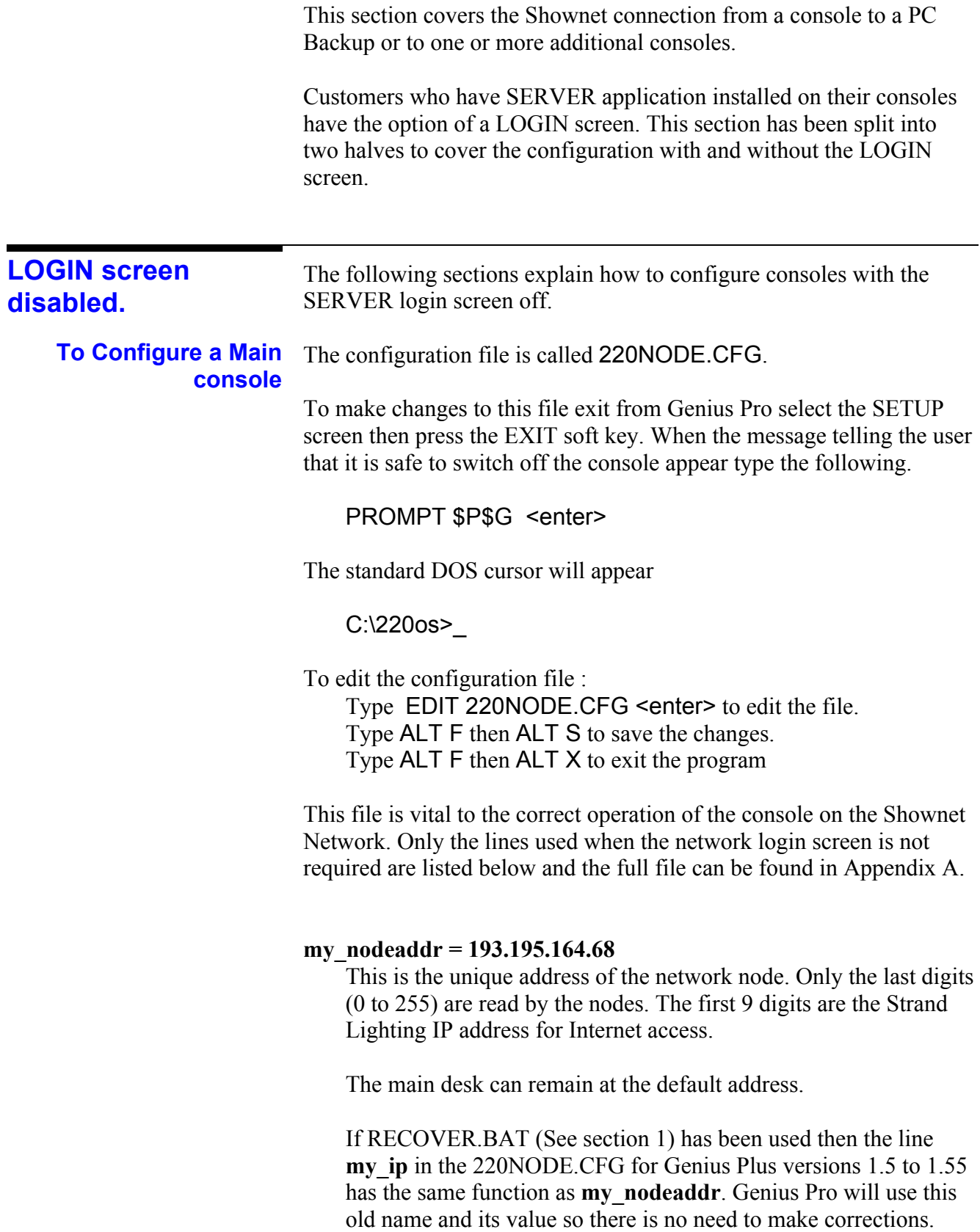

#### **netmask = 255.255.255.0**

This line ensures that only the last digits are used to identify each node. This line has not changed in any software version.

#### **console\_addr = 193.195.164.68**

This line is used to identify the address of the main console. Since this console is being used as the main console the **console\_addr** must match the **my\_nodeaddr .**

If RECOVER.BAT has been used then the line **console\_ip** in the 220NODE.CFG for Genius Plus versions 1.55 has the same function as **console** addr. Genius Pro will use this old line and its value so there is no need to make corrections.

#### $mv$  nodetype =  $530$

The type is displayed on the NET DIAG screen. It is critical when the desk is being used as a remote console. The data sent from the main console to the remote changes depending on the console type.

This line is new to Genius Pro and if missing the console will auto-detect the type. The only console type where auto-detect is unable to work is the 550. Details about the extra submasters are not available when the configuration is read and the console will believe it is a 530.

#### **my\_nodename = console1**

This name is displayed on the NET DIAG screen. Each console and SN10x node must have a unique name. Any name can be used providing the name is not longer that 8 characters.

This line is new to Genius Pro and if missing, or longer than 8 characters, the console will use the default name **Console.**

#### $login$  display  $= 0$

The login screen is disabled when set to 0.

This line is new to Genius Pro and if missing the console default is to disable the login display.

## on  $line = 1$

This value must be set to 1 if the console is to communicate with other devices on the network. If set to 0 the desk will operate as an Off Line Editor.

This line is new to Genius Pro and if missing the console default is to set a value of 1.

## **backup**  $mode = 2$

When the login display is disabled this line could cause serious problems if incorrectly set. Main desk  $= 2$ Backup Desk  $= 1$ Remote Desk =  $0$ 

If two desks are setup as main desks by mistake they will both transmit network data. The video and DMX output from the SN100 will be corrupted. Lights will flash and video pictures will be a mixture of the two consoles.

If the line is missing the console will default as a main desk.

If a desk is setup as a backup by mistake the network output will be disabled.

If the desk is setup as a remote by mistake the desk will behave as a main desk. A remote desk requires additional configuration which will be detailed in a later section.

Genius Plus version 1.55 used a **backup\_mode** option but the values were different. Main desk =0. If a RECOVER.BAT file has been used the desk will be configured as a remote desk. The remote desk requires additional configuration so the desk will operate as a main desk.

## **All other lines are used by the LOGIN screen only.**

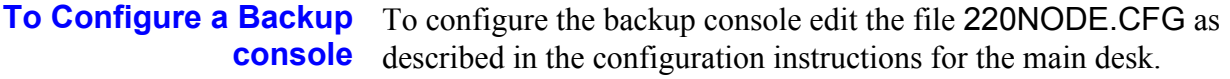

There are four basic steps required to setup a console as a backup console. All other options should be configured as the main console.

- 1. The configuration line **my\_nodeaddr** in the file 220NODE.CFG must be set to a unique number.
- 2. The configuration line **backup\_mode** in the file 220NODE.CFG must be set to "1".
- 3. The configuration line **my\_nodename** must be unique. Any 8 digit name can be used.
- 4. The configuration line **console\_addr** must be set to the address of the main console.

**To Configure a Remote** There are five basic steps required to setup a console as a remote console. **console**

- 1. The configuration line **my\_nodeaddr** in the file 220NODE.CFG must be set to a unique number.
- 2. The configuration line **backup\_mode** in the file 220NODE.CFG must be set to "0".
- 3. The configuration line **my\_nodename** must be unique. The standard name for a remote is **console2** however any 8 digit name can be used.
- 4. The configuration line **console\_addr** must be set to the address of the main console.
- 5. A file must be created in the directory C:\220os called REMOTE.CFG. This file is only required for Remote Consoles and the main Genius Pro program will search for and delete this file so an extra program must be created by the user.

Create a new file called USERINIT.BAT in the C:\220os directory and write the following line:

@ECHO >REMOTE.CFG

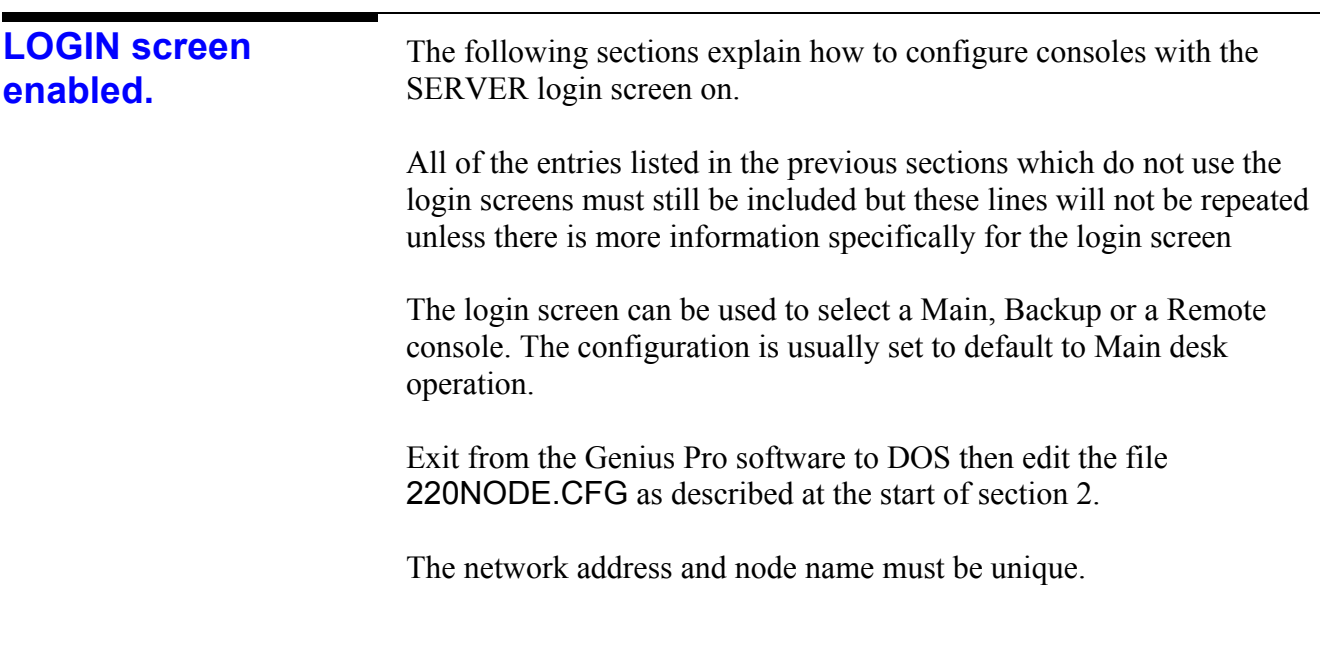

## $login$  display = 1

This line will enable the login display only if Server application is installed

## **file** server  $\text{addr} = 0.0.0.0$

Network address of the Console or PC which is to be used as a central store for all show files.

## on  $line = 1$

This line no longer forces the console to be On-Line or Off Line. Instead it sets the starting option on the login screen. This can be changed whilst on the login screen.

## **backup**  $mode = 2$

This line no longer forces the console to be Main, Backup or Remote. Instead it sets the starting option on the login screen. This can be changed whilst on the login screen.

## user  $show = 0$

The user can select one of five show files which can be entered into the .USR file.

If a value 1 to 5 is entered the console is not forced to load the file. The file is highlighted on the login screen and the user can choose to select another file or no file before the login.

#### User\_name =

Each person who will use the console can have a personal desk setup. These are created by copying the file ADMIN.USR to a new file "*new-name*.USR" from the DOS prompt.

This line does not force the console to load the selected user. Instead it sets the starting option on the login screen. This can be changed whilst on the login screen.

### user  $pw =$

Each user can have a password. The passwords are stored in the .USR files.

This line allows a default password to be entered automatically for the default user name.

## **SN10x configuration. SN10x configuration. Section 3**

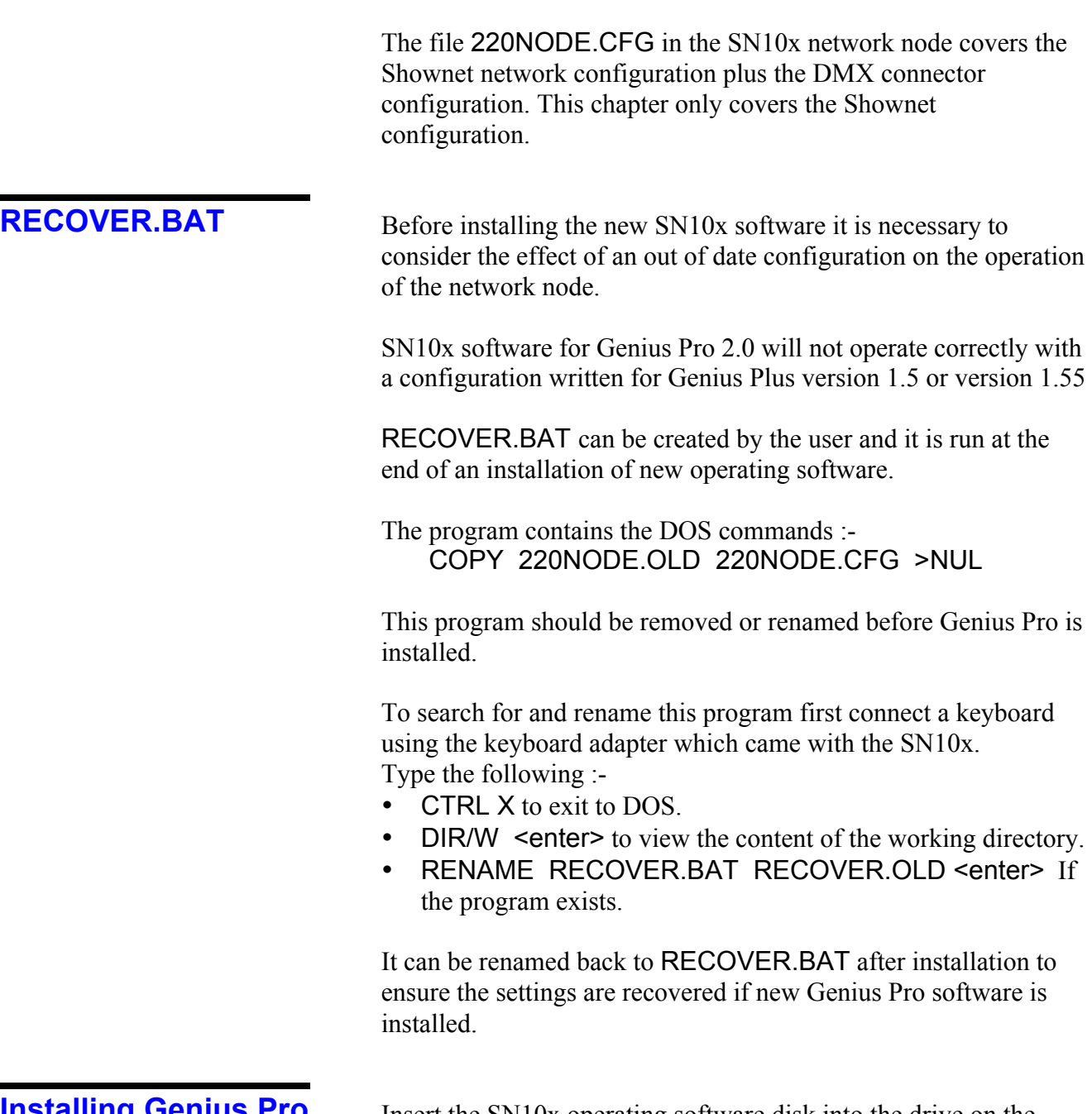

## **Installing Genius Pro in a SN100 & SN102.**

Insert the SN10x operating software disk into the drive on the SN100 or SN102 then power on the console.

The software will load automatically then give a two tone alarm when installation has been completed successfully. Power the SN10x off then on again to use the new software.

Unless a RECOVER.BAT program exists the SN10x will have a default configuration.

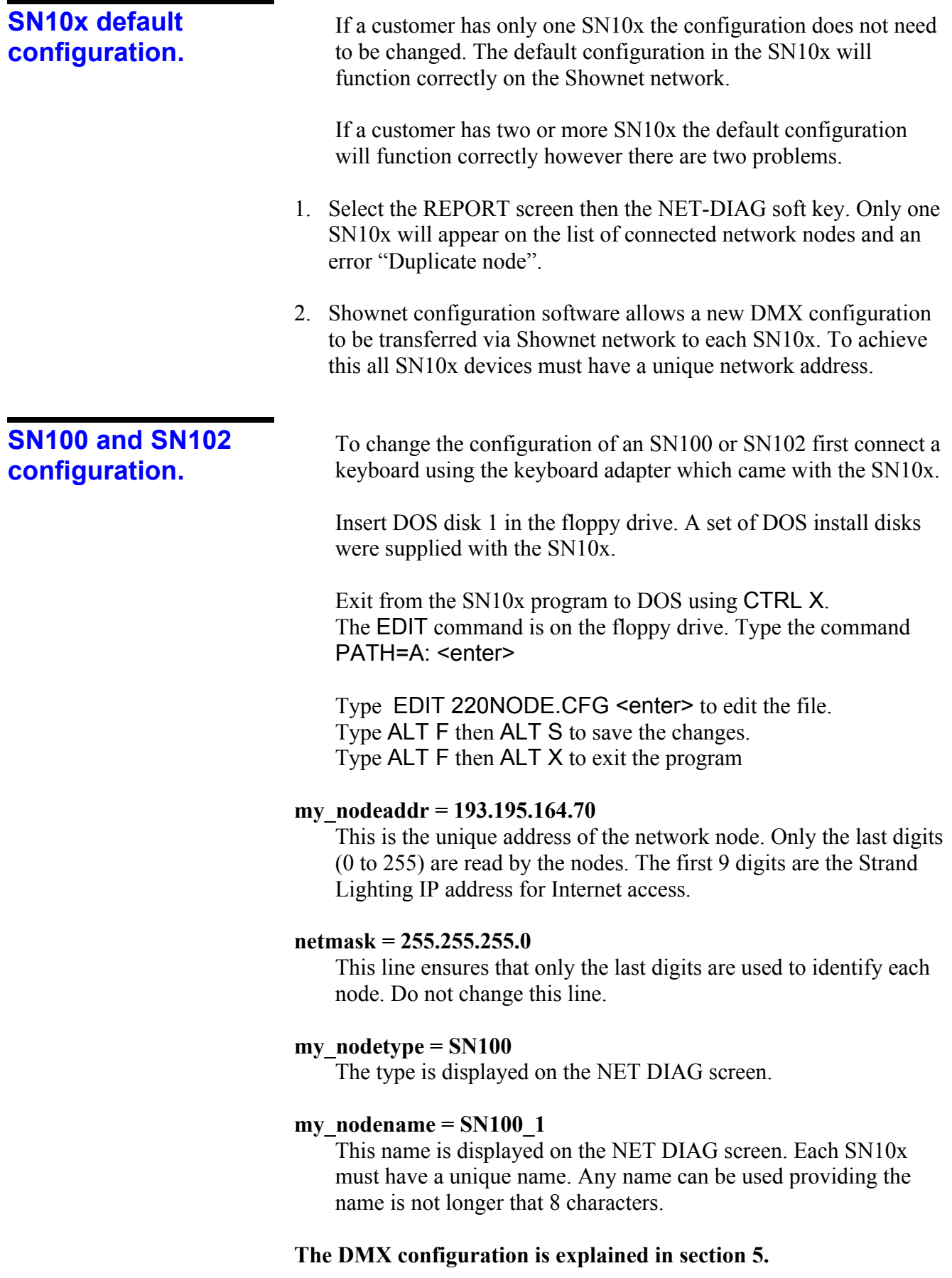

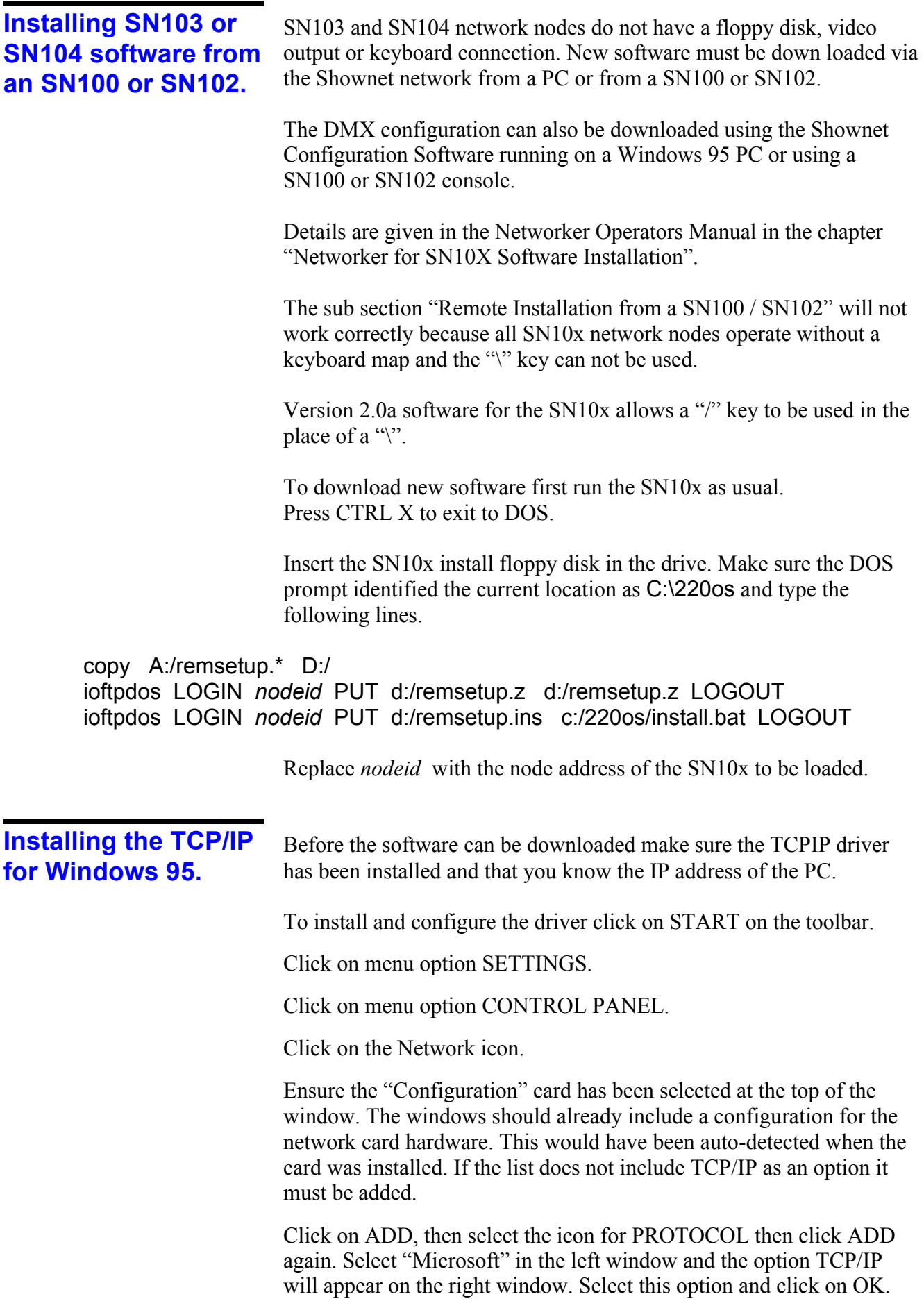

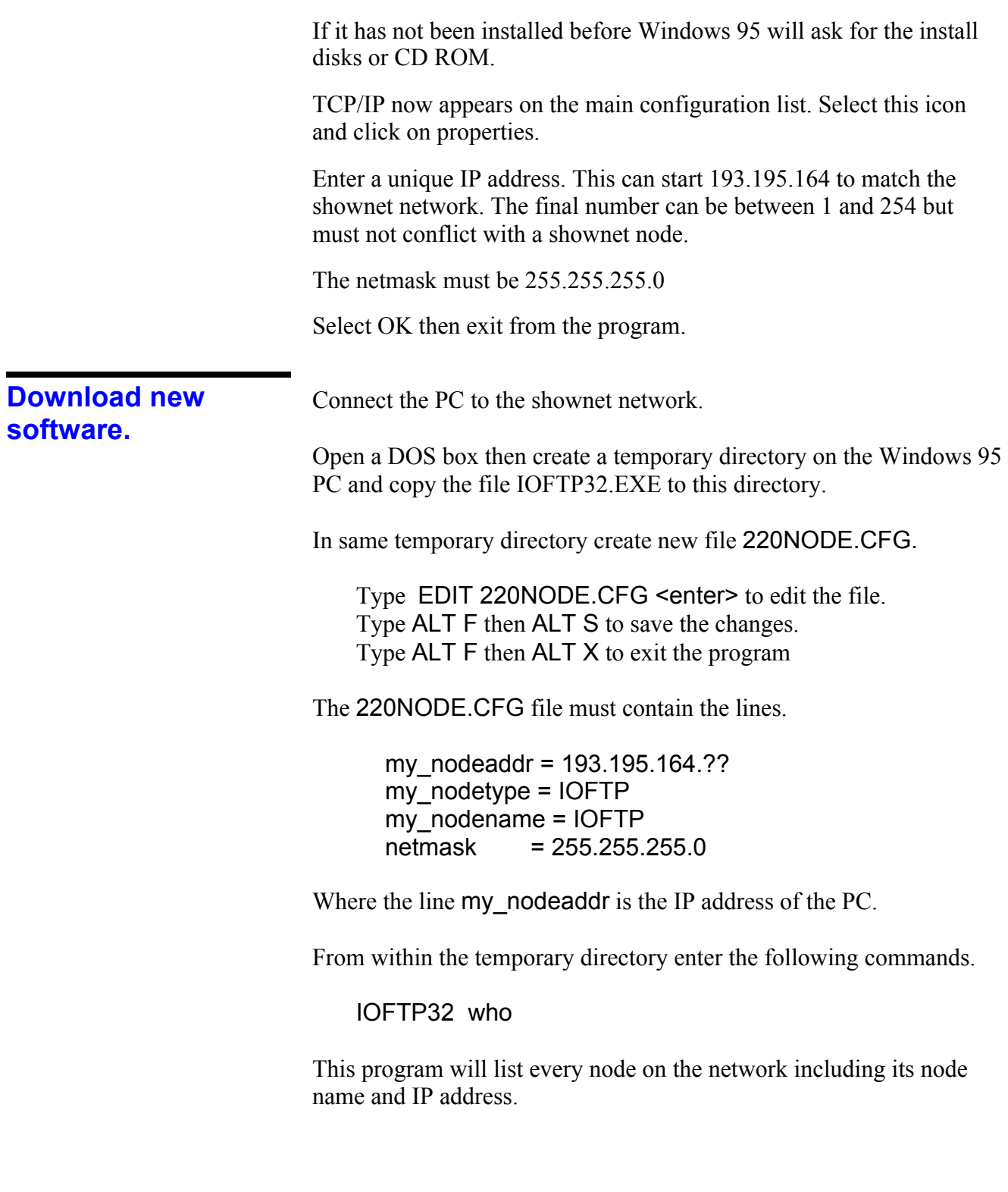

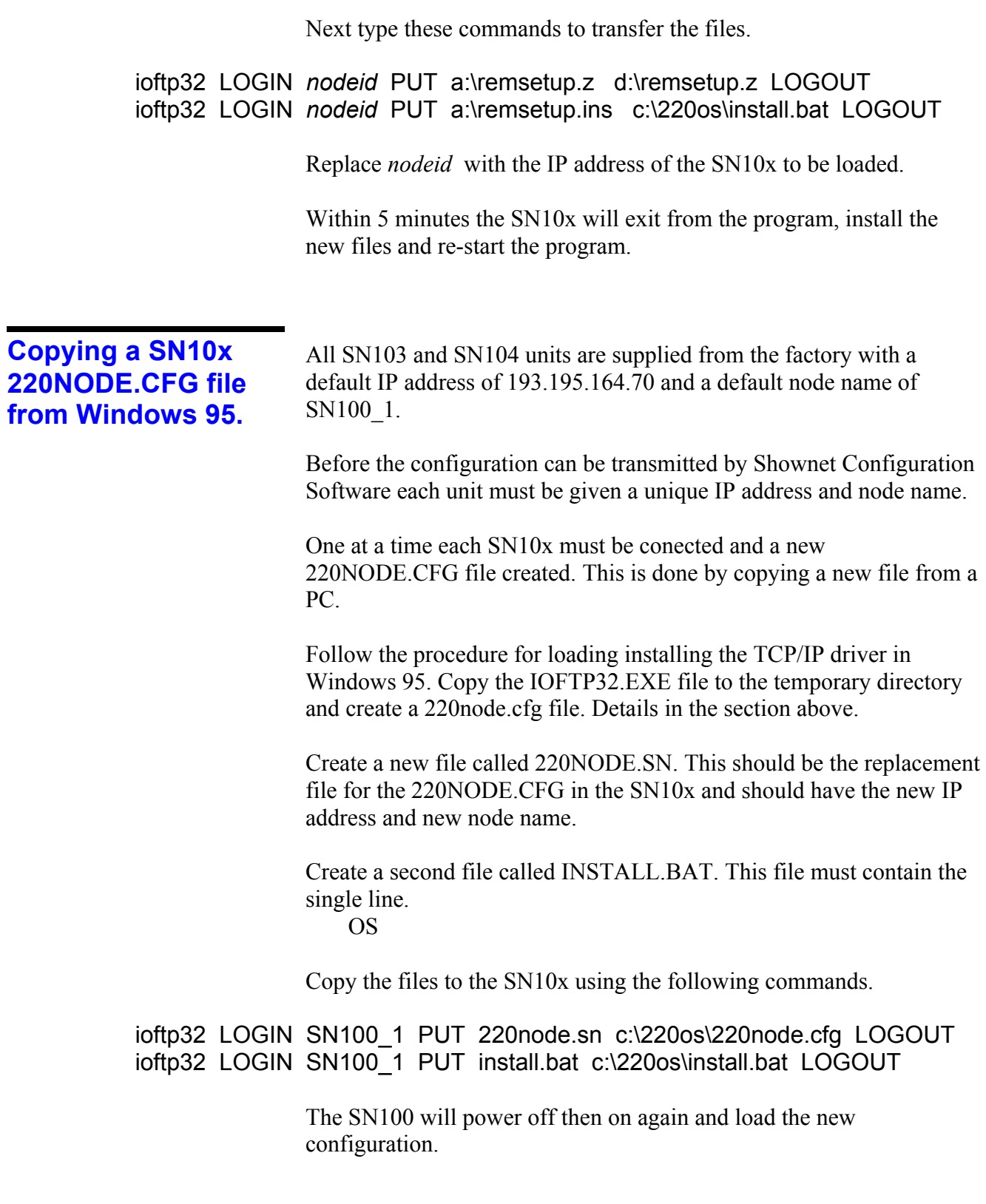

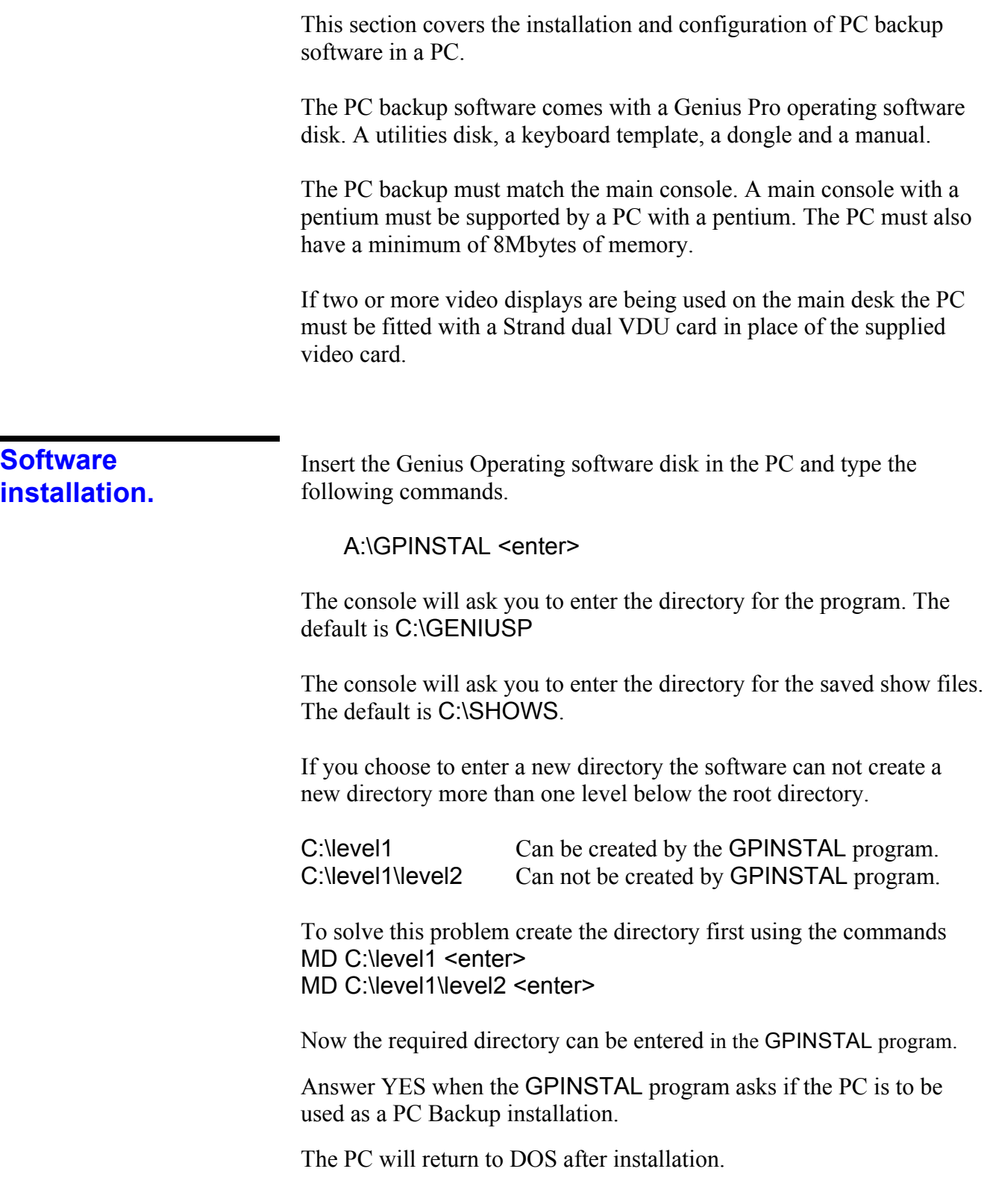

Install the Dongle on the PC parallel port then type GENIUSP<enter> to start the program.

If the program fails to run and gives a warning "EXIT code 8" the program has not found enough memory. Remove the line which includes SMARTDRV.EXE from the program **C:\AUTOEXEC.BAT**  and switch the computer off then back on before trying again.

Next install the Utilities disk. Insert the disk in the floppy drive then select the Archive screen using CTRL F8. Select SOFT using F6. Select OPER using F5. Select LOAD using F1 and confirm by pressing F1 again.

## **Application installation.**

The dongle will enable 100 channels and the networker application. To increase the facilities to be the same as the main desk additional application software must be purchased.

The additional application disks must be registered and a password will be issued by the software registration centre. The console security number held within the dongle must be entered on the registration form. Press CTRL F12 to view the security number on the REPORT screen.

## **PC Backup configuration.**

To configure the PC edit the file 220NODE.CFG. Type EDIT 220NODE.CFG <enter> to edit the file. Type ALT F then ALT S to save the changes. Type ALT F then ALT X to exit the program

There are five basic steps required to setup a PC as a backup. All other options should be configured as described in section 2 under the headings "Login screen off" "To configure a main console"

- 1. The configuration line **my\_nodeaddr** in the file **220NODE.CFG**  must be set to a unique number.
- 2. The configuration line **backup\_mode** in the file **220NODE.CFG**  must be set to "1".
- 3. The configuration line **my\_nodename** must be unique. Any 8 digit name can be used.
- 4. The configuration line **console\_addr** must be set to the address of the main console.
- 5. The configuration line **my\_nodetype** must be set to **BACKUP\_PC**

The login screen can only be enabled if SERVER application software has been registered on the PC.

Configure the login options in the way described in section 2 under the headings "Login screen on" "To configure a main console

## **Transmission of DMX.** Section 5.

Genius Plus version 1.5 supports 1,536 frames of DMX data.

Genius Pro version 2.0 supports 4,096 frames of DMX data.

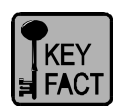

**All SN10x network nodes can all be setup to transmit or receive DMX data.** 

**All consoles must have Networker application software installed before the console can transmit DMX out. Communiqué Pro application software must be also be installed before the console can receive DMX in.**

Before a console can transmit DMX via the network the SETUP option NETWORK must be set to ON. If the console does not have networker application software, or the console has not found a working network card, the option appears yellow and can not be turned ON. Only green setup options can be changed.

DMX is transmitted on Shownet as a broadcast message

The transmission can be compared to a train with 4096 carriages. The network nodes can be setup to place data onto any range of carriages on the train or can read the data held in any range of carriages.

Each carriage is a NET SLOT. If a range of DMX values are to be transmitted or received the NET SLOT setup field refers to the first slot in the range.

## **Console output.**

The operator must choose which output levels are to be transmitted through the Shownet Network. The network section of the SETUP pages are shown below.

Setup example (Genius Plus version 1.5)

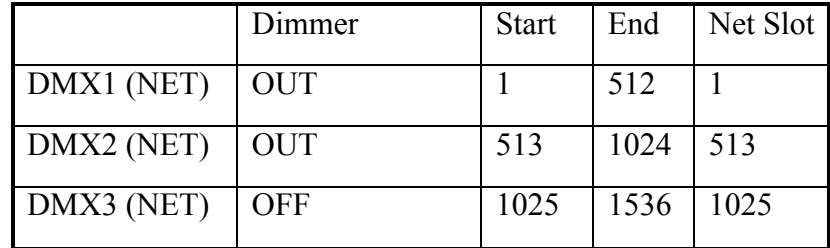

Setup example (Genius Pro version 2.0)

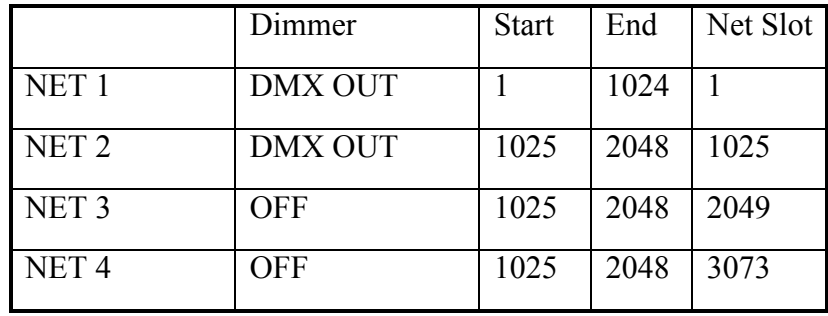

The Start and End columns select a range of output values from the PATCH screen.

The Net Slot column selects the starting slot for the range of output values. This number can be between 1 and 4096.

## **SN10x Basic Output**

Each SN10x can be configured to output a specific range of DMX levels on each connector.

Example

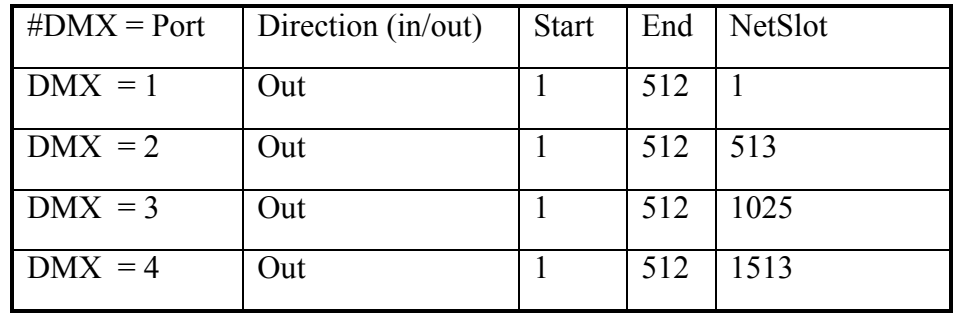

Each connector can transmit between 1 and 512 DMX levels.

The start column is usually set to 1. If the number 10 is entered the first 9 DMX output levels will be 0%.

The End column is used to specify the length of the DMX data transmitted.

The NetSlot column is specifies the first NET SLOT address. The DMX levels are taken from the range of NET SLOTS starting from this address.

Details of how to edit this file can be found later in this section.

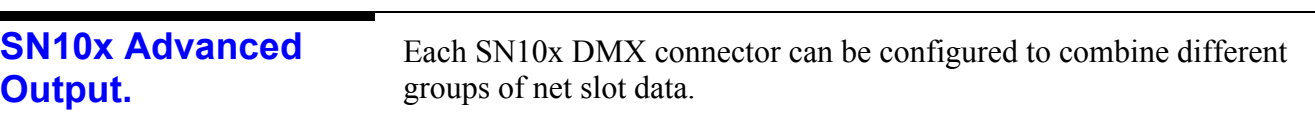

This can only be done using the EDIT program on the SN10x or copying a new 220NODE.CFG file. The Shownet configuration software can not transmit this configuration.

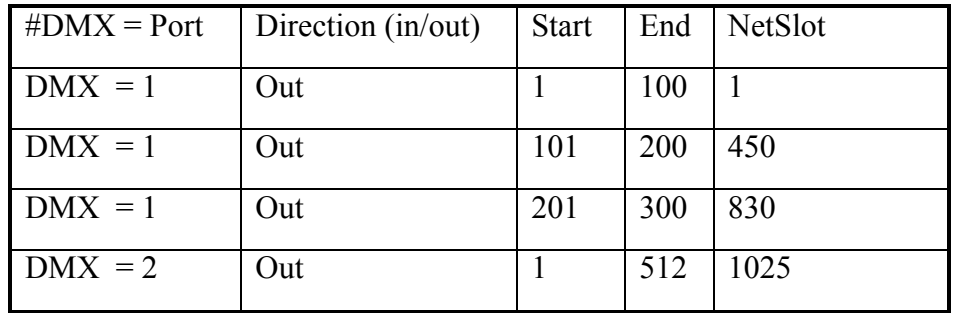

DMX connector 1 will transmit 300 levels. These levels are taken from three different parts of the 4096 available net slots.

It is possible that three different consoles placed data into these different ranges of net slots and the SN10x combines the levels.

The DMX input via the SN10x shares network slots with the DMX output. If a console and an SN10x are transmit data to the same NET SLOT the levels will flicker between the levels of the different sources.

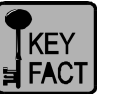

**SN10x input.**

## **DMX inputs must use NET SLOT addresses which are different from the DMX output.**

All of the SN100 range of nodes will support DMX input without any additional software. A adapter to convert the 5 pin XLR Male to Female is needed for DMX input.

If the DMX input cable terminates at the SN10x the termination switch below the DMX connector must be turned on.

Example configuration.

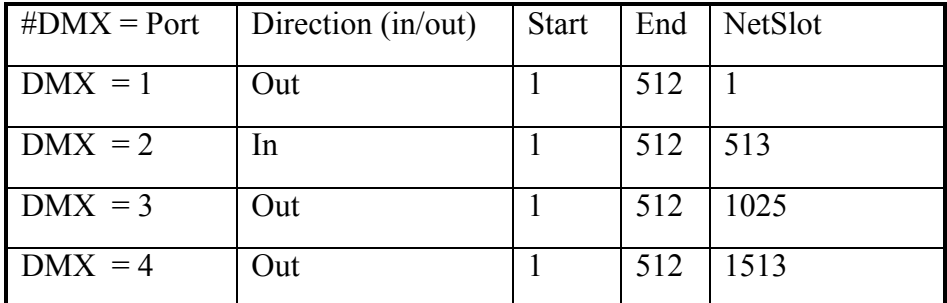

The DMX input data can be read from the Net Slots by any console with Communiqué Pro application software, or converted back to a DMX output using another SN10x.

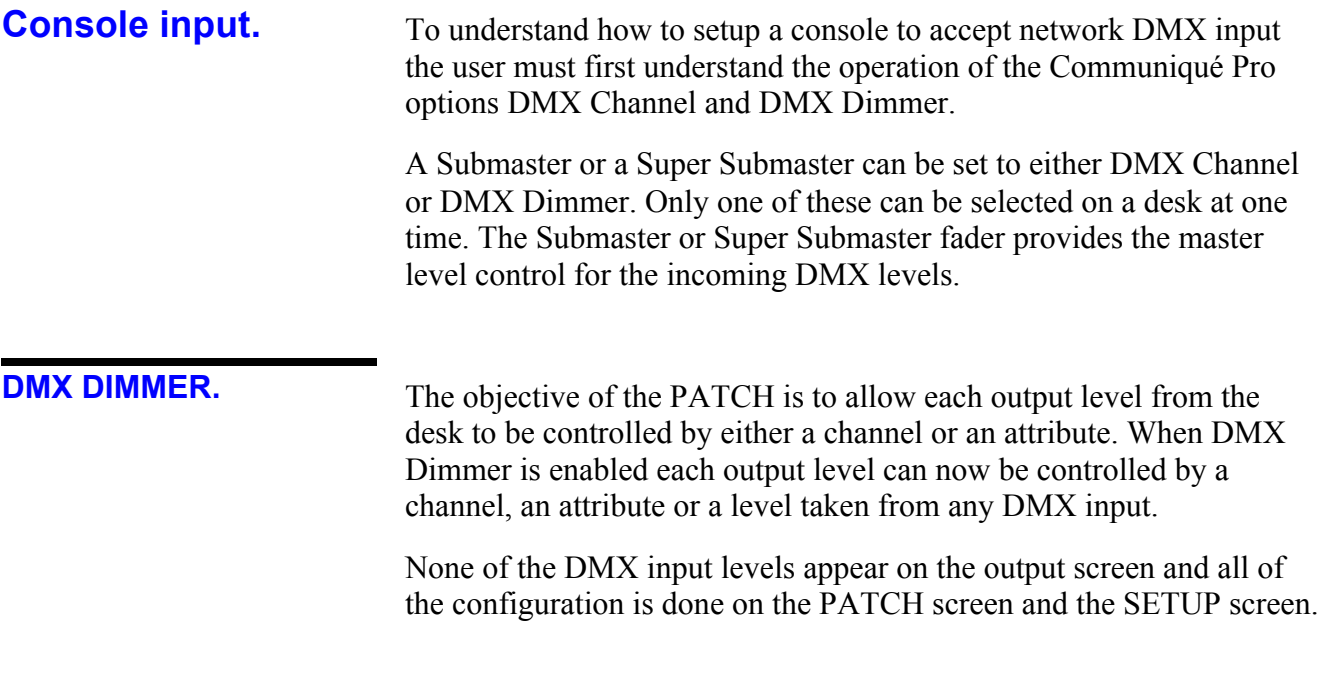

The following example shows a complex patch.

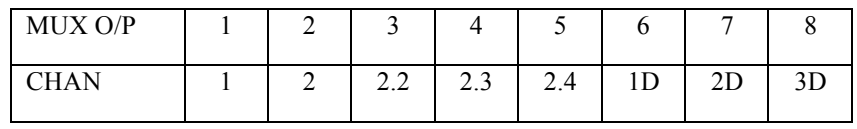

The output levels 1 to 8 are now under the following control.

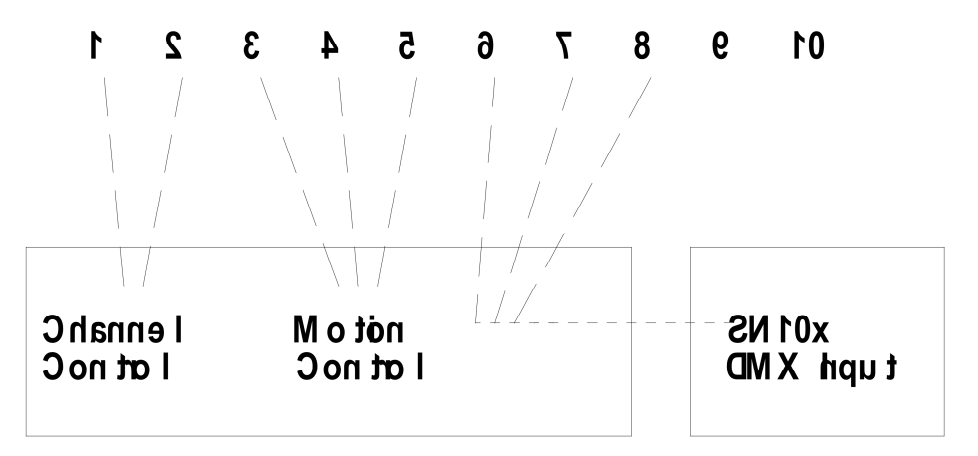

The example shows output 6, 7 and 8 under control of DMX inputs from the SN10x via net slots 1025 to 1536

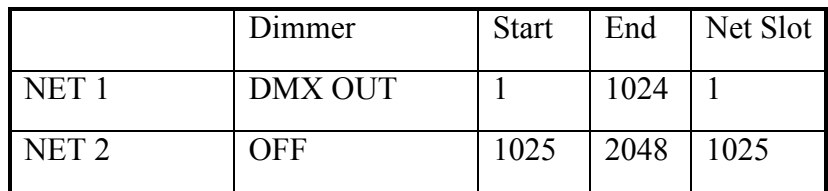

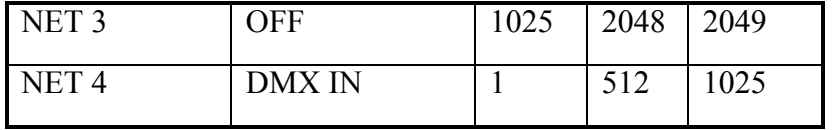

**DMX CHANNEL.**

The DMX input levels appear on the output screen and are superimposed on a highest takes precedence basis with existing channels. All of the configuration is done on the SETUP screen.

Note. The PATCH is not used to configure the input.

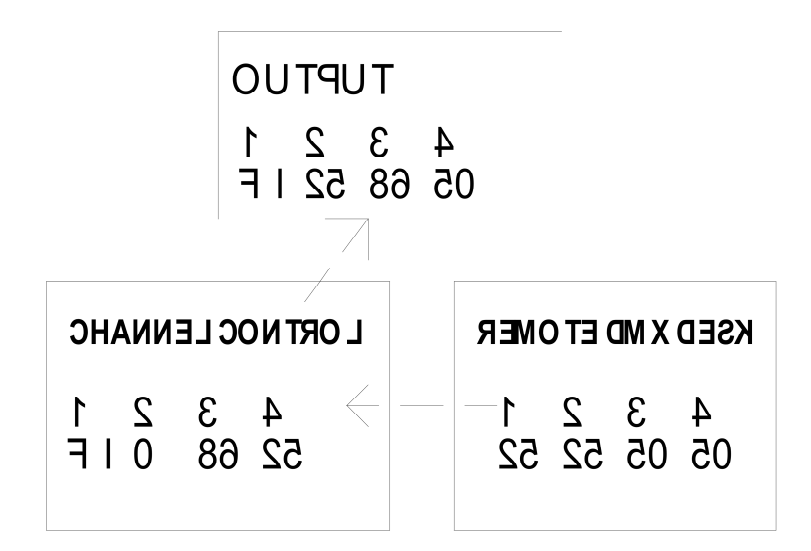

The setup below will superimpose the 512 DMX input levels over the first 512 channel levels on the output of the console. The submaster set to DMX CHAN will control the master level of the DMX input.

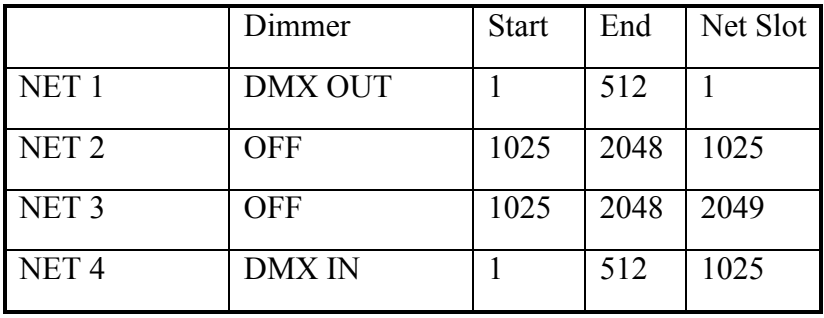

## **EDIT on SN100 and SN102**

To change the configuration of an SN100 or SN102 first connect a keyboard using the keyboard adapter which came with the SN10x.

Insert DOS disk 1 in the floppy drive. A set of DOS install disks were supplied with the SN10x.

Exit from the SN10x program to DOS using CTRL X.

The EDIT command is on the floppy drive. Type the command PATH=A: < enter>

Type EDIT 220NODE.CFG <enter> to edit the file. Type ALT F then ALT S to save the changes. Type ALT F then ALT X to exit the program

Remove the DOS floppy disk and power the unit off then on to use the new configuration.

## **Shownet Configuration Software.** Section 6

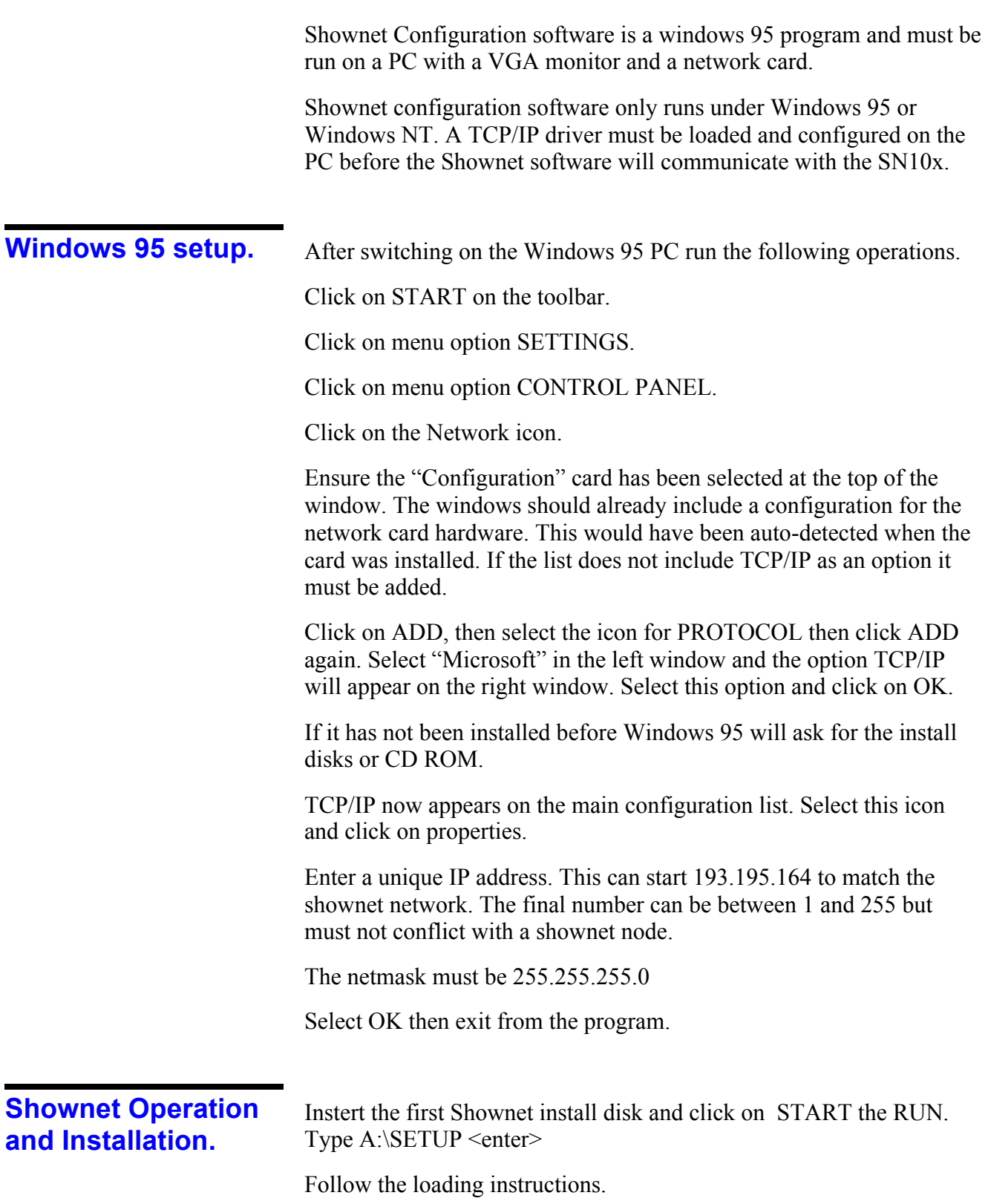

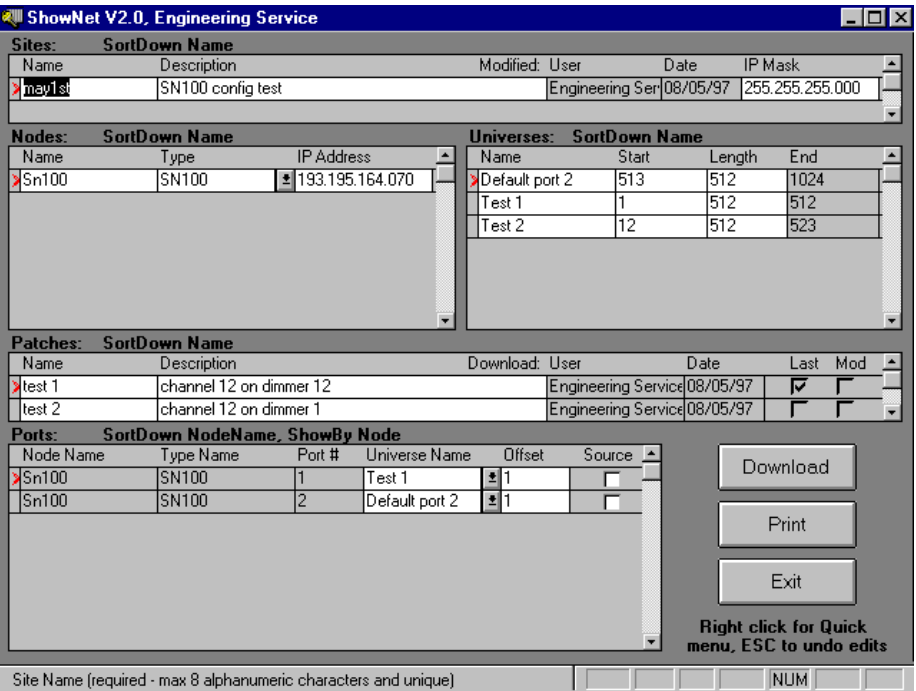

This software can be used to program any SN10x node.

The "Sites" window allows the user to setup multiple sites. Each site can be given a description which can be more than the one line shown.

The "Nodes" window is used to list the network hardware on the site. Each node has a unique network address. For details of network addresses see Section 10.

The "Universe" window is used to define each group of levels on the network. One range may be for dimmer control, another for scrollers and another for moving lights. This window is used to ensure each DMX level put onto the network is only used for one purpose.

The "Patches" window is used to allow each node to have one or more different configurations.

The "Ports" window is used to assign each connector as input or output and assign a "Universe" range to the port.

When all of the windows have been completed each node can be selected and the data can be downloaded to the network devices.

The software replaces the file 220NODE.CFG on the SN10x with a new file. This file has a different format to the original .

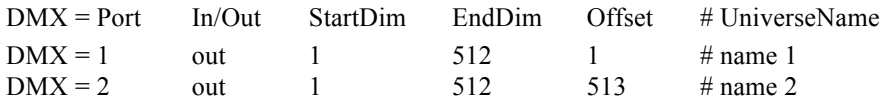

The full 220NODE.CFG file can be found in appendix A.

## **Transmission of Video.** The Section 7

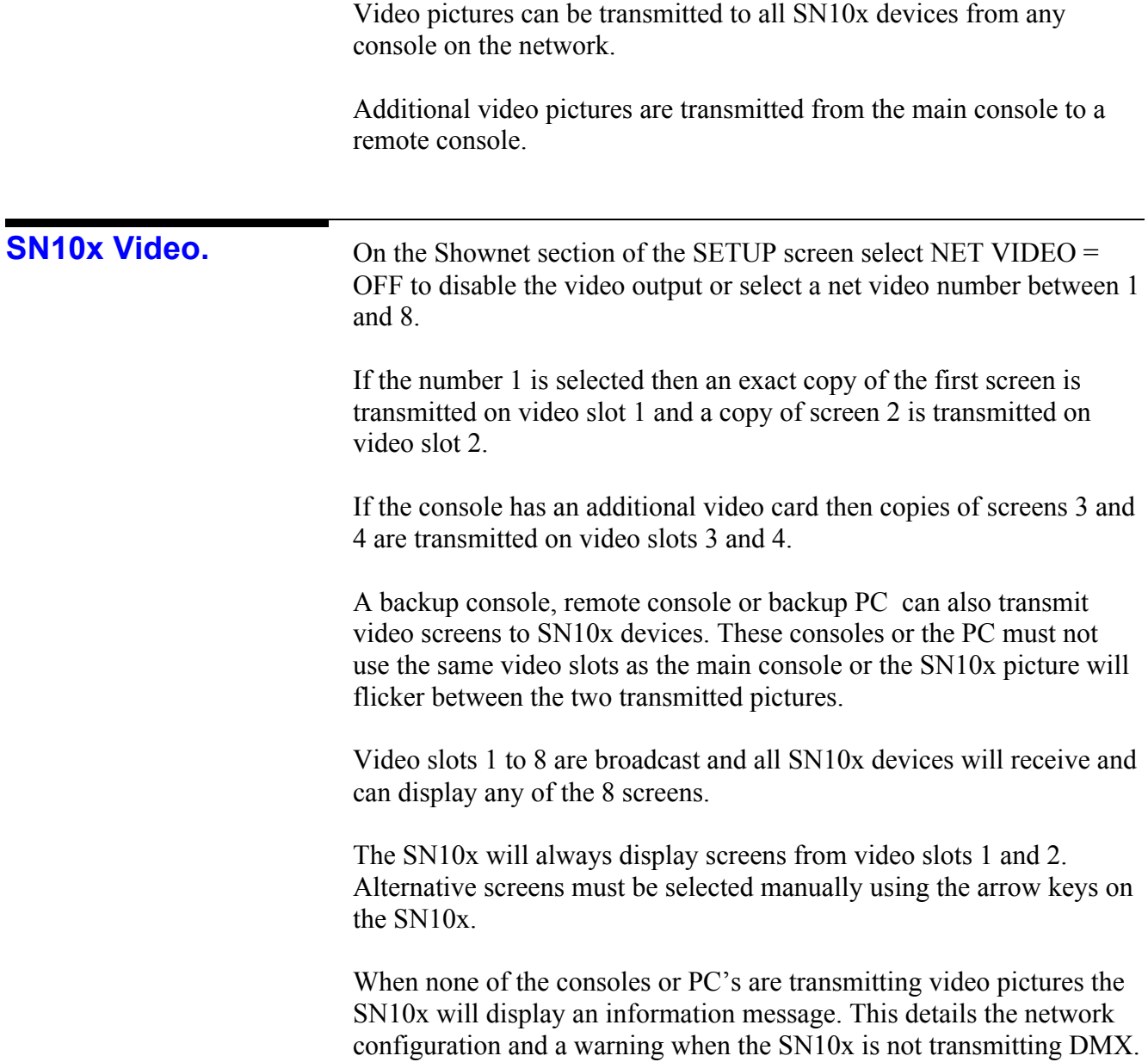

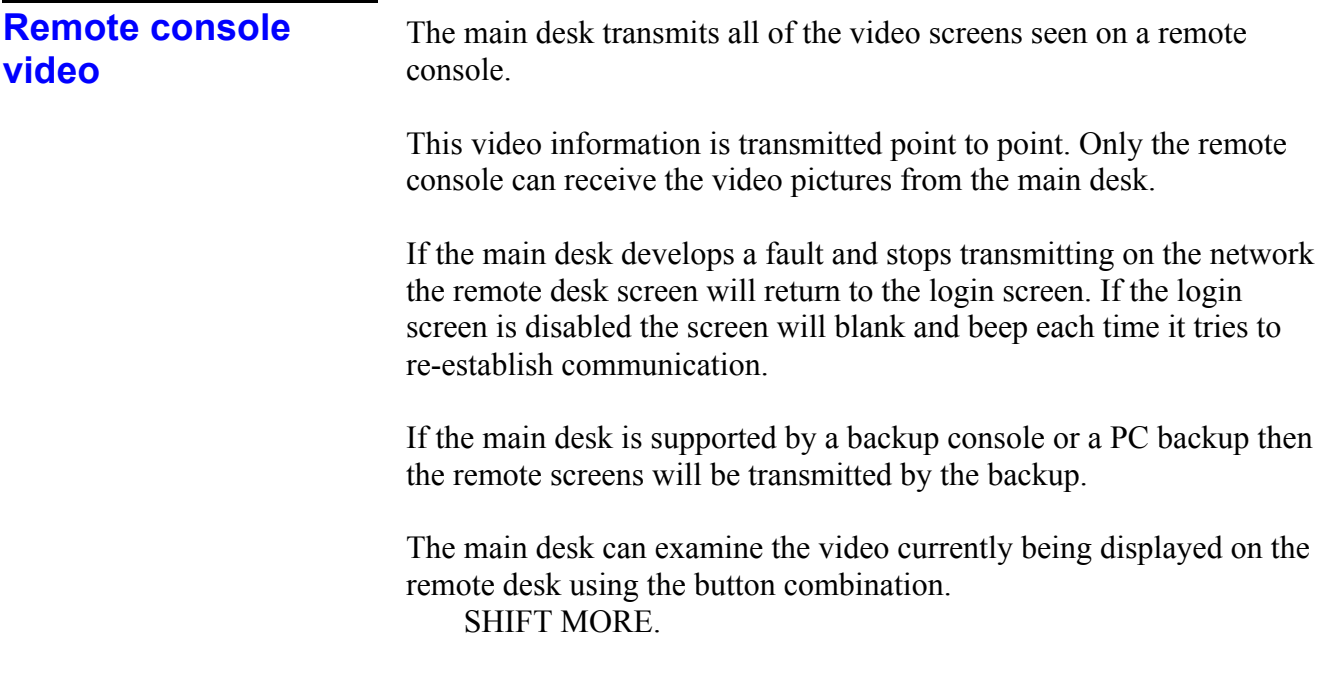

## **Shownet operation.** Section 8

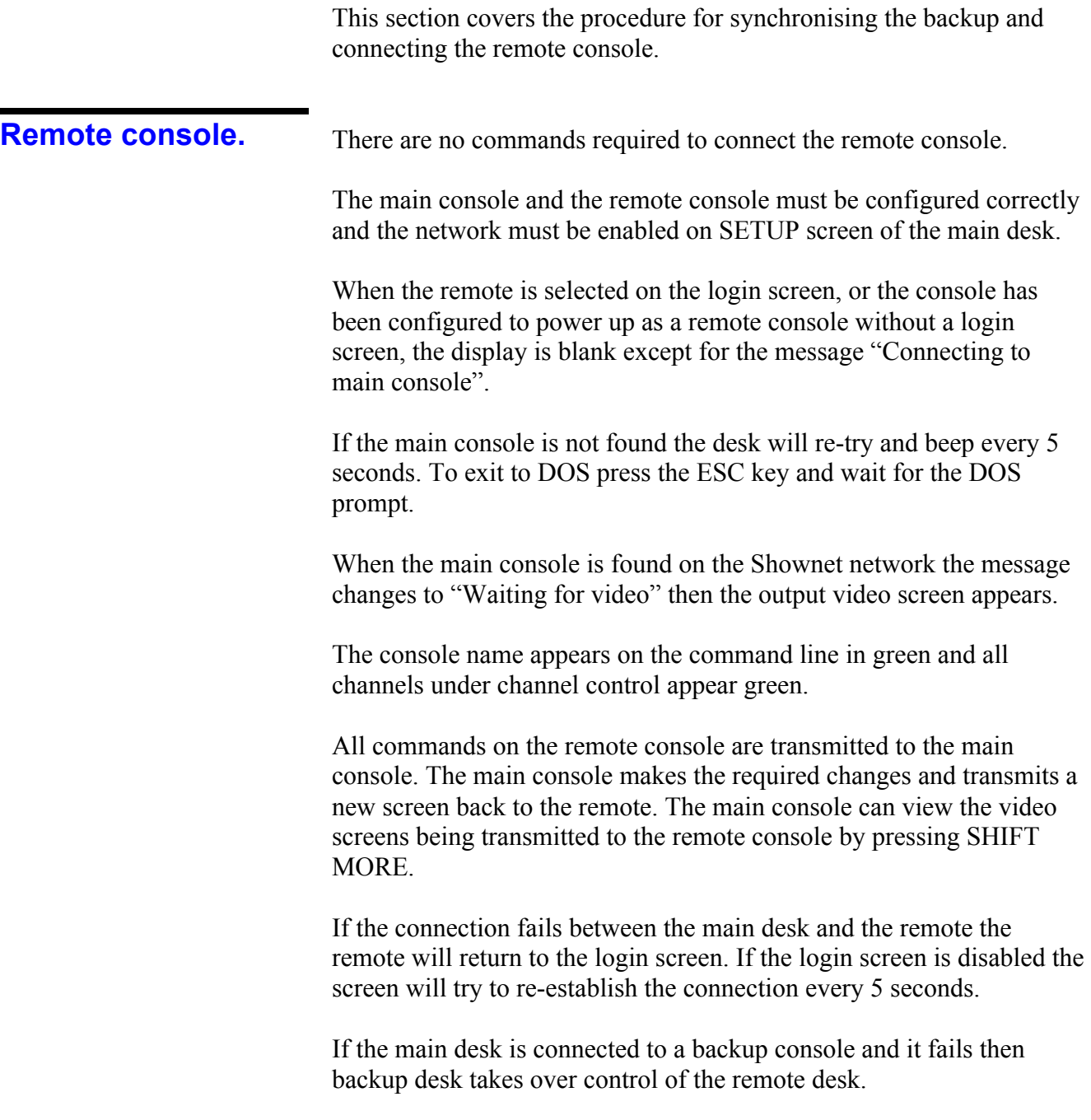

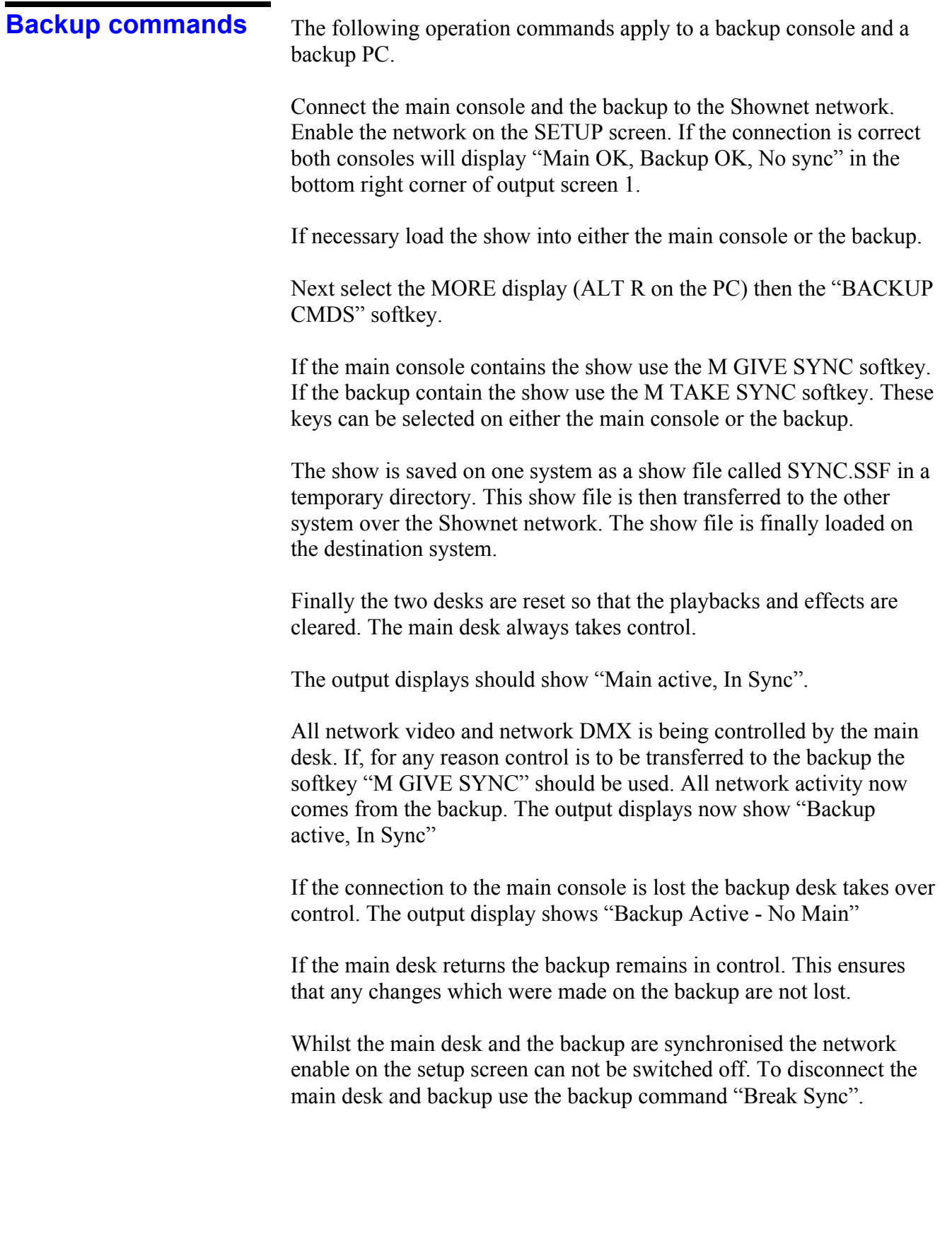

## **Network hardware setup Section 9**

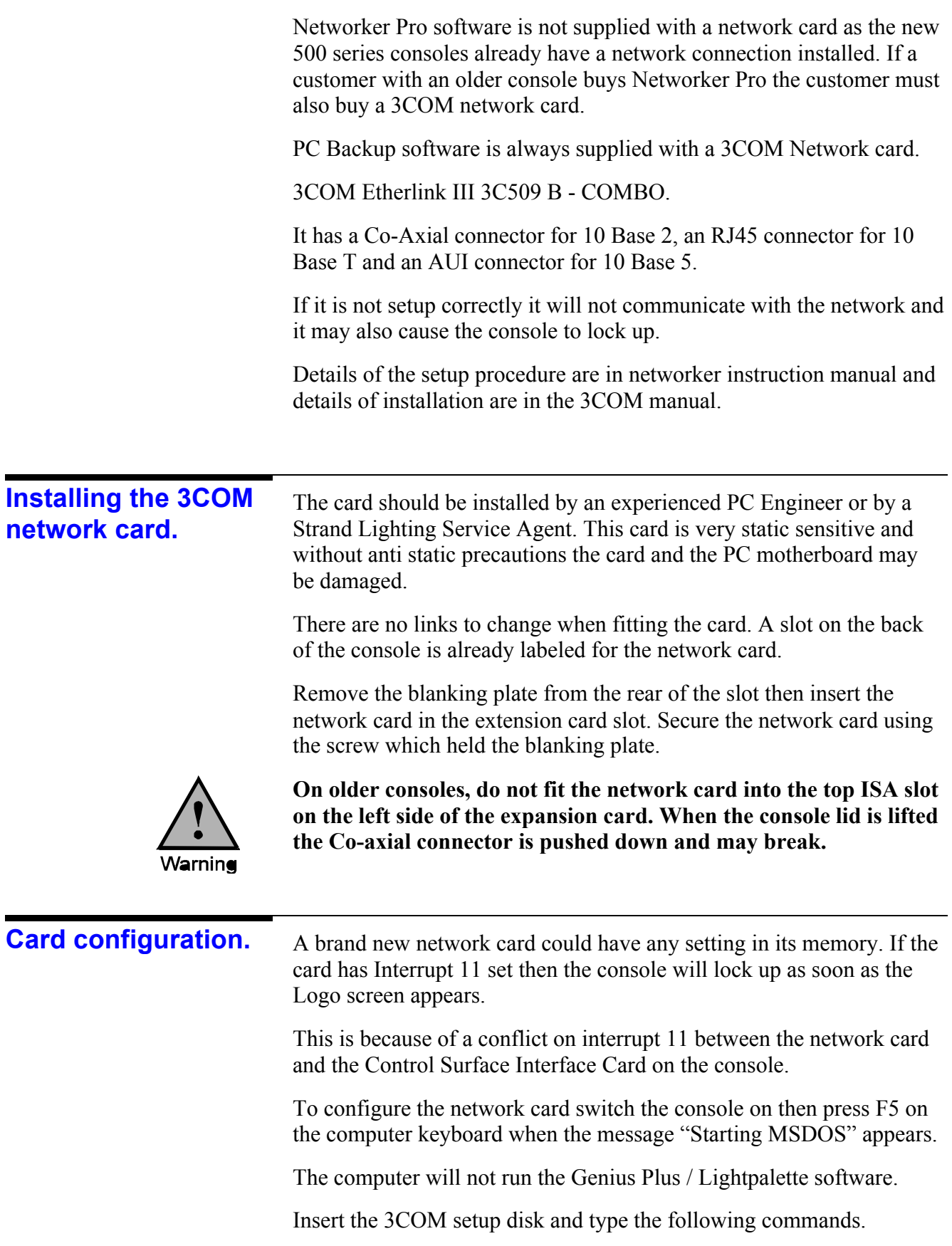

 $A \cdot \leq$ enter $>$ 3C5X9CFG <enter>

These commands will start the network card setup program.

Do not run the install program on the floppy disk as this is designed to install network drivers for standard networks like Novell.

The configuration screen.

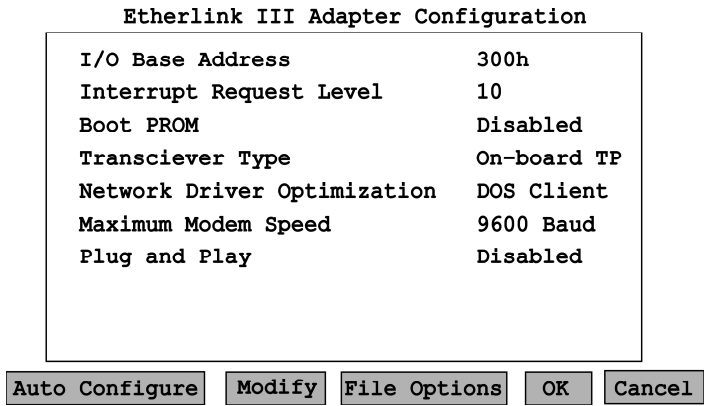

Use TAB to move the highlight through the options.

If the network card is old it will not have the Plug and Play option. A new network card will have Plug and Play enabled by default.

Go to the Plug and Play option and disable it. Then choose OK. The software will warn you that the computer must be switched off then on before the option will change.

Do not run the tests, go to the file menu and choose exit. Switch off the console then switch on again. Follow the instructions above to return to the configuration screen.

This time make sure the network card is set to I/O address = 300h

The Interrupt must be set to 10.

The Boot PROM must be disabled.

The Transceiver type must not be left at Auto Select as the selection is made when the network card is enabled. At that time there is probably nothing talking on the network so it will guess and may choose the wrong option. Always select On-board Co-axial or On-board TP.

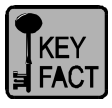

**If the network card is set to 10 Base 2, and the Network is enabled in the console software, the desk will run very very slowly if a terminated network cable is not fitted.**

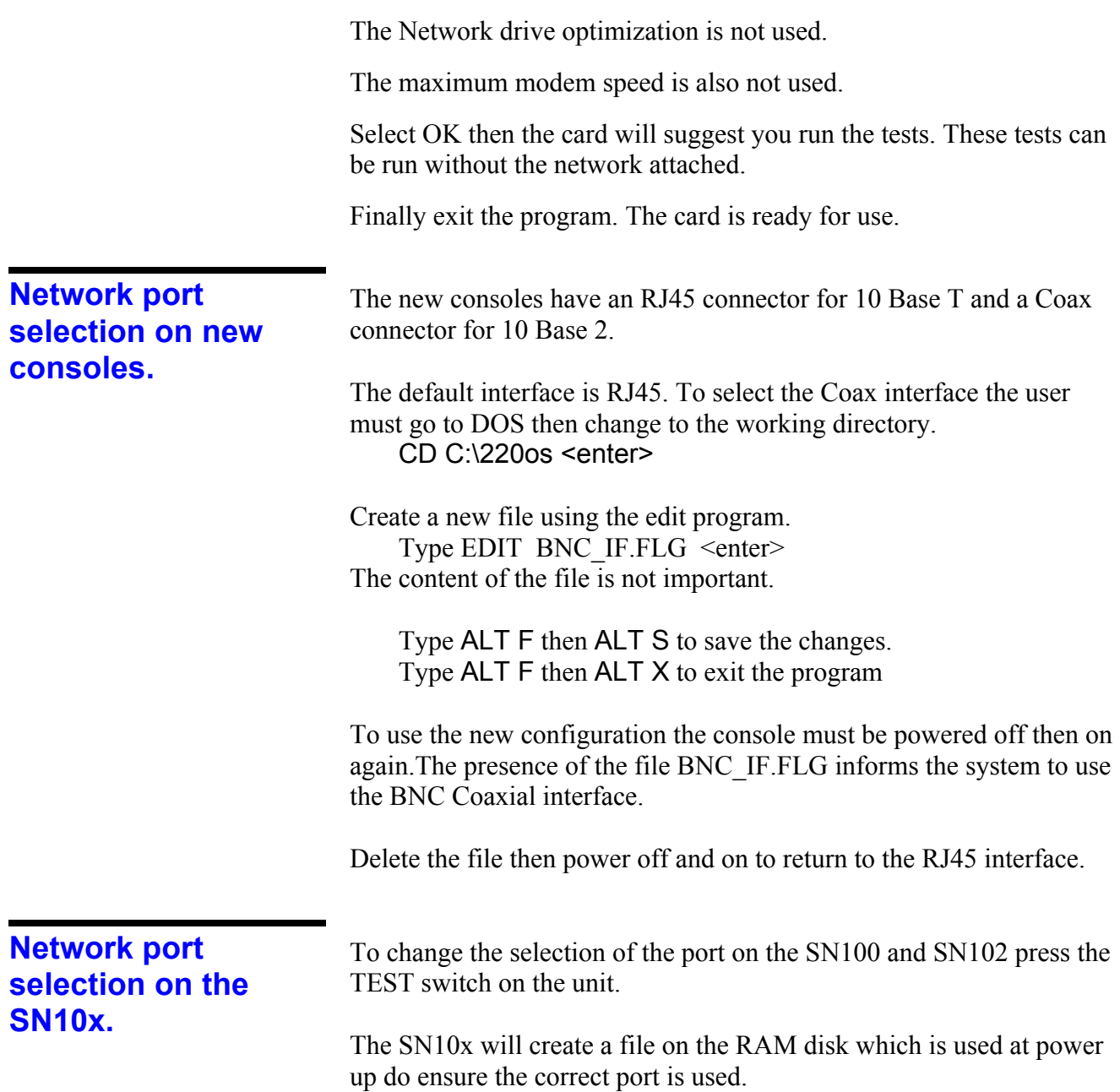

## **Genius Pro Configuration Files. Appendix A**

All of the following files are used in a standard installation of Genius Pro plus the Utilities disk for Networker.

All files were created by the installation process.

## **220NET.CFG**

This file is found on all consoles but it is no longer used on SN10x network nodes. If found the SN10x install program deletes this file.

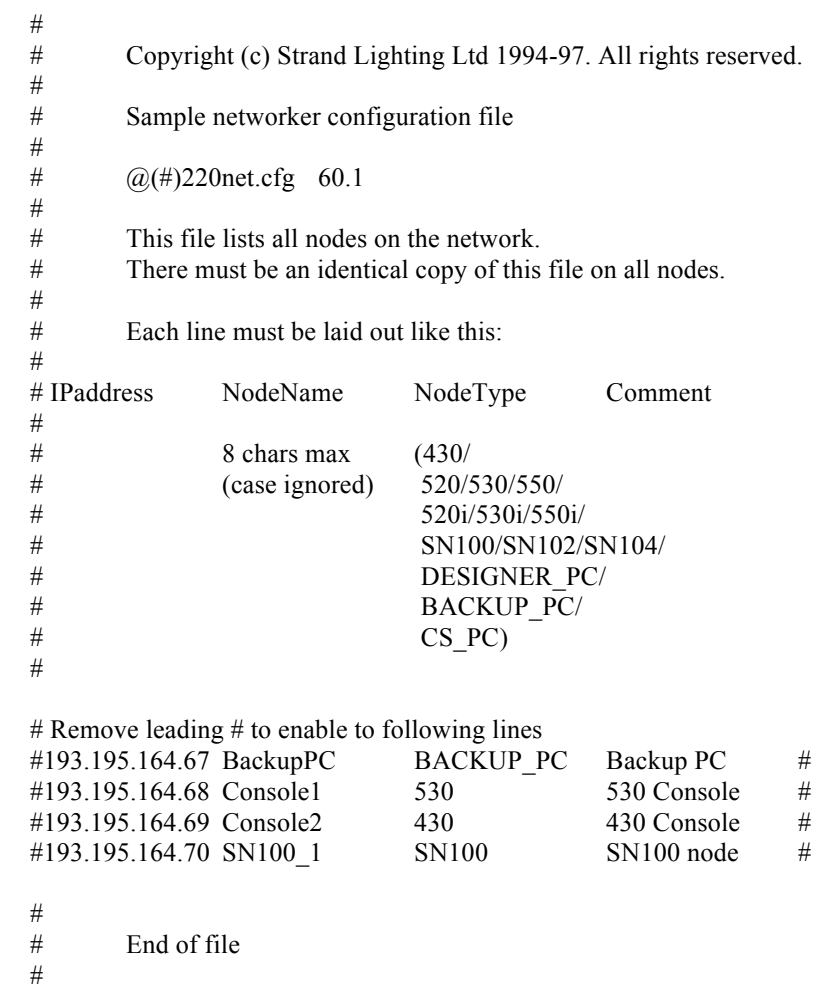

## **220NODE.CFG for consoles.**

#

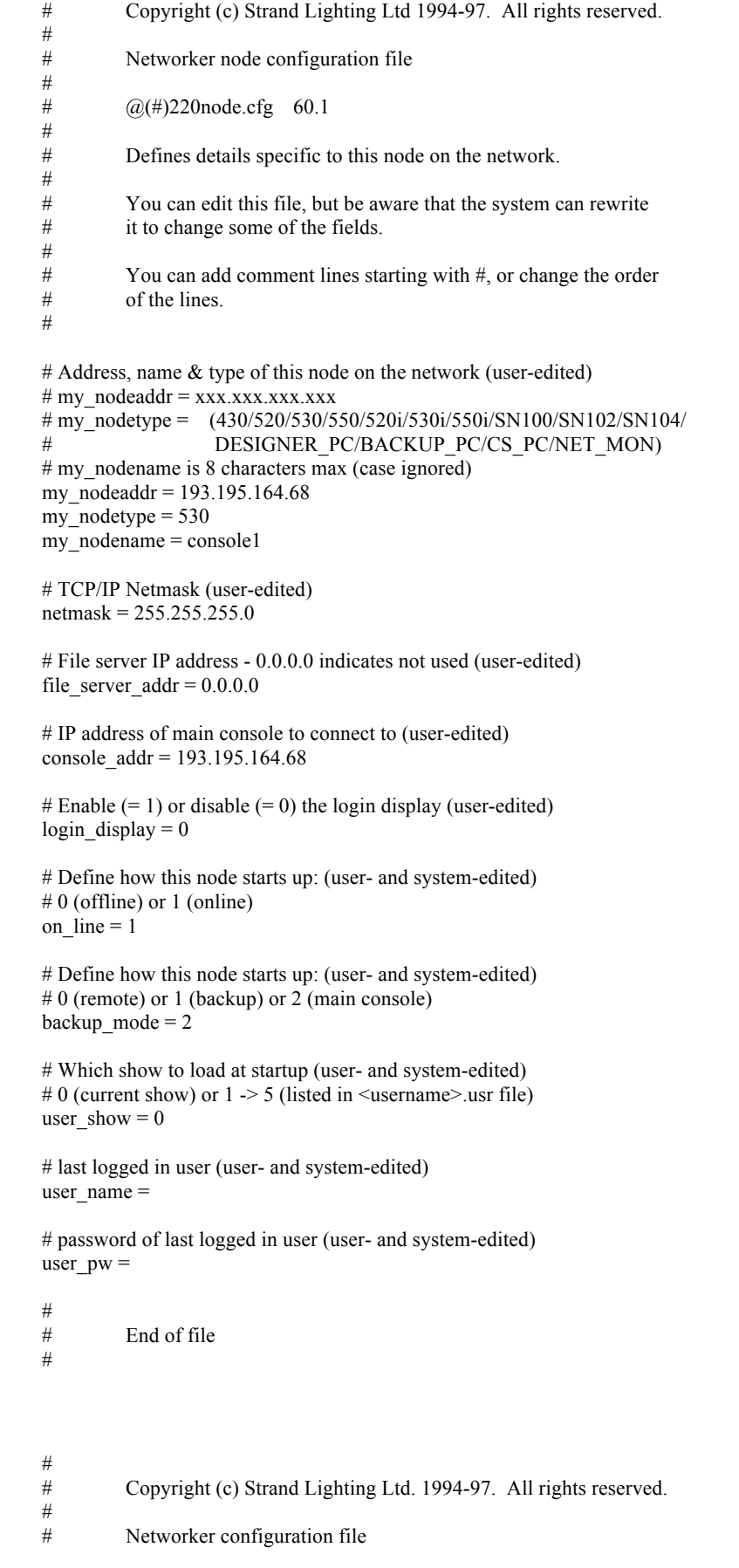

**220NODE.CFG for** 

**SN10x**

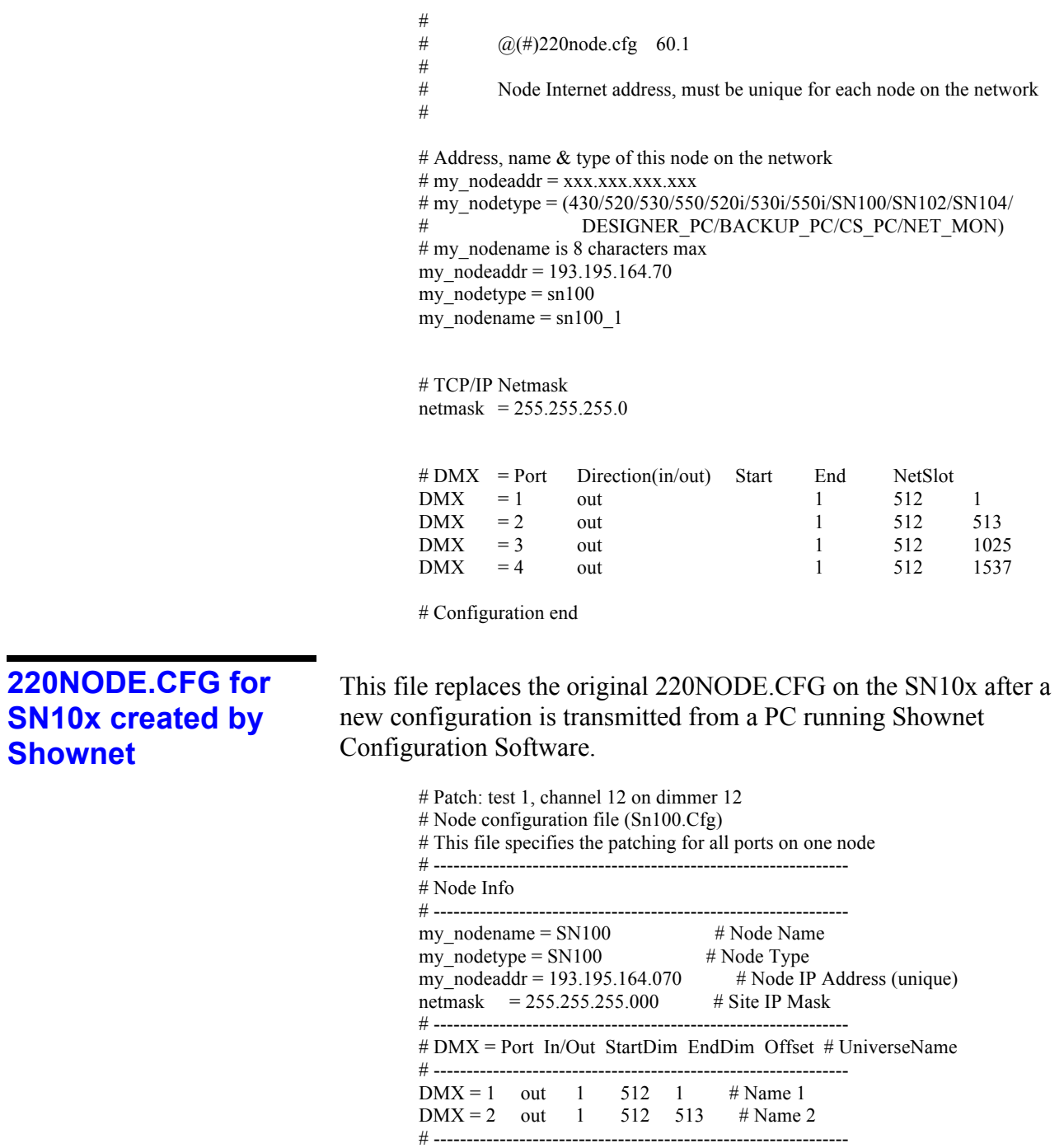

## **ADMIN.USR**

Used on consoles where there a network login screen is enabled. The ADMIN.USR file must be copied to a new file which matches the name of the new login user.

This name does not relate to the 220 NODE.CFG item "my\_nodename".

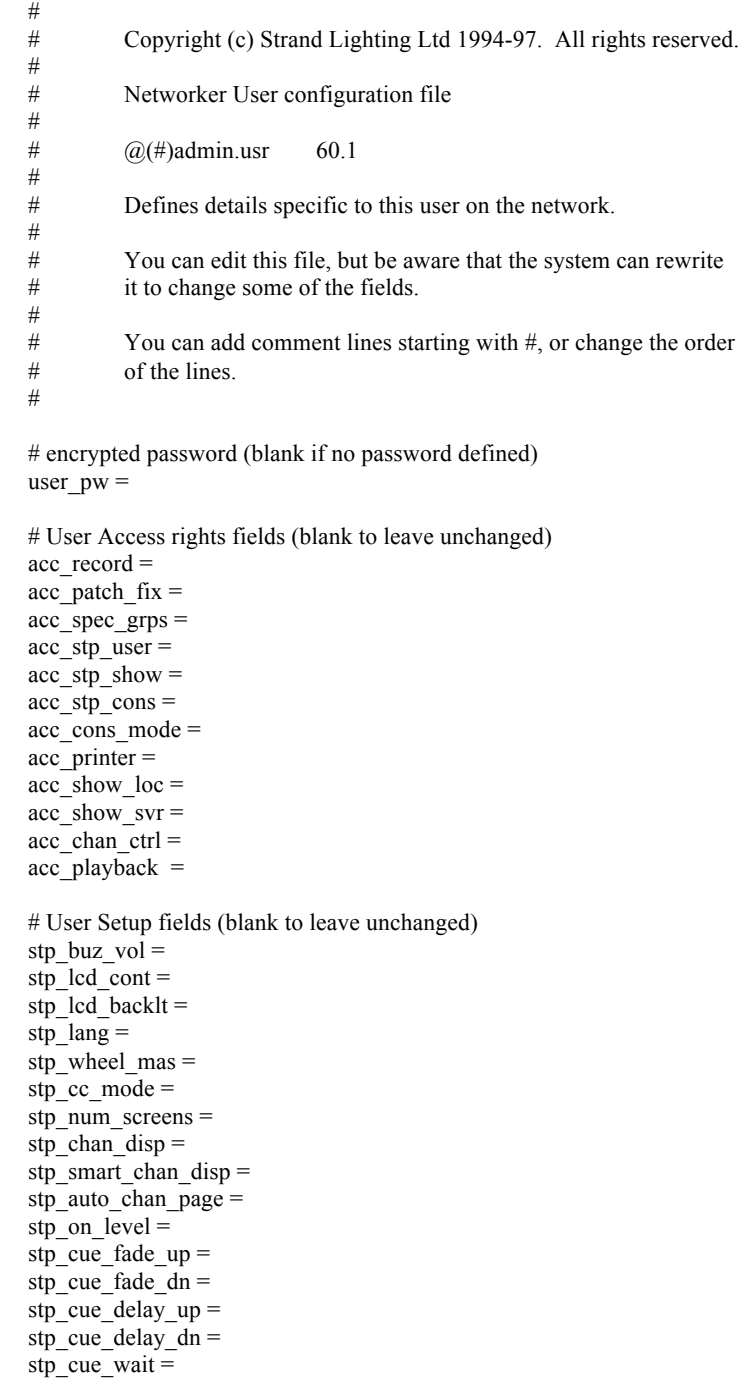

#### **ADMIN.USR continued.**

```
stp fx step time =stp x back time =
stp x cut time =
\frac{1}{\text{stp\_printer\_type}}stp_paper_size =
stp_scr_layout =
stp_wheel_sens =
stp_printer_port =
stp_stop_key =
stp\_vga\_swapped =stp_patch_by_chan =
stp chan fmiting =stp_undo_time =
\sin \frac{\pi}{2}subs_layout =
stp keys layout =
stp_f x\_step_in =stp_fx_step_dwell =
\text{stp\_fx\_step} out =
stp fx up time =\frac{1}{\pi}stp_fx_dn_time =
stp_scr_menus =
stp_xpb_colours =
\frac{1}{\text{stp\_xpb\_order}}\sin \frac{\pi}{2} stp_xpb_format =
stp_show_last_rec_cue =
\sin \theta = \cos \theta = \frac{1}{2} = \cos \theta\frac{1}{\text{stp\_up\_down\_inc}} =
stp_printer_netnode =
stp_cc_hold_mode =
stp_prnt_changes =
stp_prnt_atts =
stp_prnt_new_page =
stp_prnt_new_line =
stp_prnt_landscape =
stp prnt pat by chan =\overline{\text{stp\_patch\_by\_op}} =# List of 5 recently used show files (blank if no file saved)
# (eg \\SERVER\f:\newshows\thebig--,10:00,01/01/97,Show Title)
show 1 =show\overline{2} =
show\overline{\_3} =
show_4 =
show 5 =# Channel Partion Group (ranges 'a > b'. Blank to use all channels)
# (there may be more than one of these)
ch part group =ch\_part\_group =#
           End of file
```
#

## **AUTOEXEC.BAT**

This file is only copied to the C: root directory on consoles and not on a PC Backup or Off Line Editor.

> @echo off Rem  $\omega$ (#)autoexec.nrm 60.1 Rem \*\*\*\*\*\*\*\*\*\*\*\*\*\*\*\*\*\*\*\*\*\*\*\*\*\*\*\*\*\*\*\*\*\*\*\*\*\*\*\*\*\*\*\*\*\*\*\*\*\*\*\*\*\*\*\*\*\*\*\*\*\*\*\*\*\*\*\* \* Rem Strand Lighting console startup Rem DO NOT EDIT THIS FILE!! Rem Edits will be lost the next time software is installed Rem You can supply the file USEREXEC.BAT to customise your console startup Rem Rem \*\*\*\*\*\*\*\*\*\*\*\*\*\*\*\*\*\*\*\*\*\*\*\*\*\*\*\*\*\*\*\*\*\*\*\*\*\*\*\*\*\*\*\*\*\*\*\*\*\*\*\*\*\*\*\*\*\*\*\*\*\*\*\*\*\*\*\* \* Rem For Users of International Keyboards. Rem Use one of the following in USEREXEC.BAT to envoke country-specific Rem keyboards Rem Rem Germany: Rem keyb gr Rem United Kingdom: Rem keyb uk Rem France: Rem keyb fr Rem Sweden: Rem keyb sv Rem United States: Rem keyb us Rem Rem \*\*\*\*\*\*\*\*\*\*\*\*\*\*\*\*\*\*\*\*\*\*\*\*\*\*\*\*\*\*\*\*\*\*\*\*\*\*\*\*\*\*\*\*\*\*\*\*\*\*\*\*\*\*\*\*\*\*\*\*\*\*\*\*\*\*\* prompt \$p\$g path c:\dos if exist c:\220os\userexec.bat call c:\220os\userexec.bat c: cd \220os os

#### **CONFIG.SYS**

This file is only copied to the C: root directory on consoles and not on a PC Backup or Off Line Editor.

> Rem  $\omega(\#)$ config.sys 60.1 Rem Strand Lighting console configuration Rem DO NOT EDIT THIS FILE!! Rem Edits will be lost the next time software is installed Rem device=c:\dos\himem.sys dos=high,umb devicehigh=c:\dos\setver.exe shell=c:\dos\command.com /p /e:1024 files=30 buffers=10 country=044,850,c:\dos\country.sys device=c:\dos\ansi.sys break=on lastdrive=e

## **Genius Plus Configuration Files. Appendix B**

The following configuration files were used by Genius Plus versions 1.5, 1.53 and 1.55.

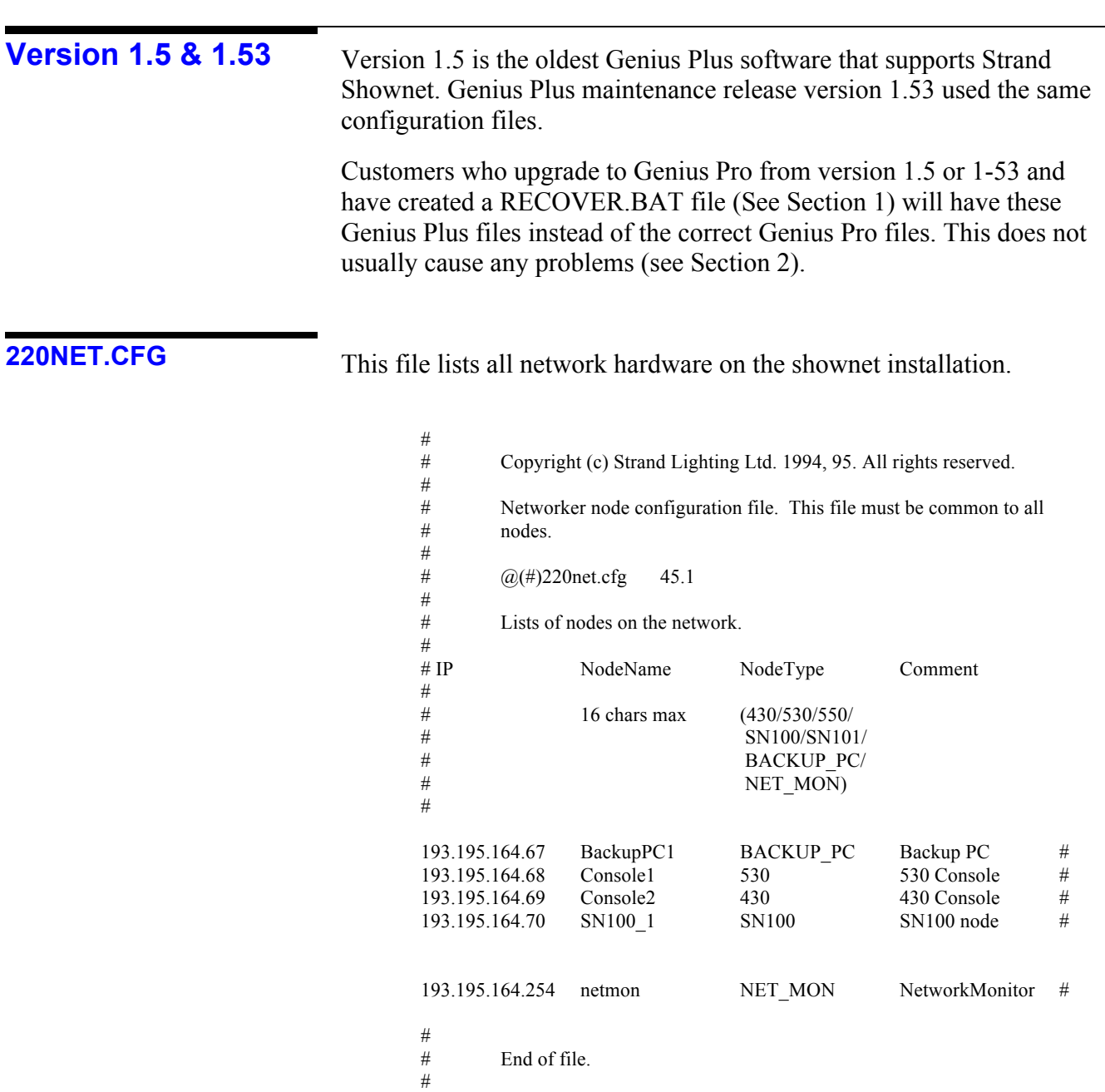

## **220NODE.CFG**

This file allowed control of an SN100 only. No console to console communication was allowed.

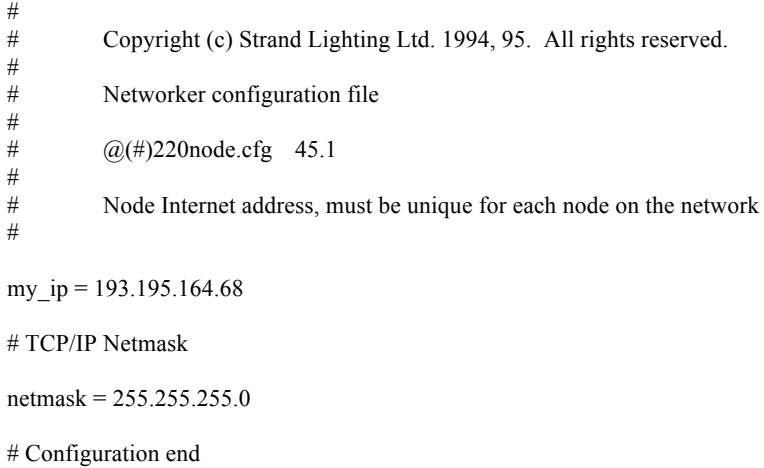

## **Version 1.55**

Genius Plus maintenance release version 1.55 includes configuration files which contain more of the values which are used in Genius Pro. Customers who upgrade to Genius Pro from version 1.55 and have created a RECOVER.BAT file (See Section 1) will have these Genius Plus files instead of the correct Genius Pro files. This does not usually cause any problems (see Section 2).

## **220NET.CFG**

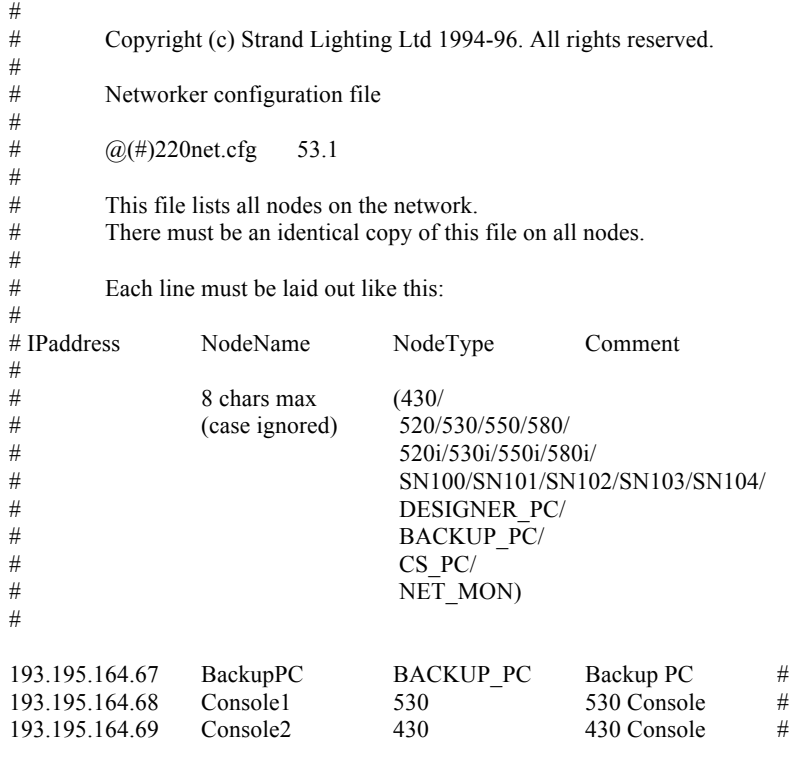

## **Appendix B - 2 Genius Plus Configuration Files.**

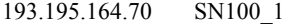

 $SN100$   $SN100$  node  $#$ 

193.195.164.254 netmon NET\_MON NetworkMonitor #

# #

# End of file

**220NODE.CFG**

 $\#$ Copyright (c) Strand Lighting Ltd 1994-96. All rights reserved. # Networker node configuration file  $\#$  $(a)(#)$  220node.cfg 53.1 # Defines details specific to this node on the network.  $\begin{array}{c} \# \\ \# \end{array}$ # You can edit this file, but be aware that the system can rewrite it to change some of the fields.  $\begin{array}{c} \# \\ \# \end{array}$  $\#$  You can add comment lines starting with  $\#$ , or change the order of the lines of the lines. # # Address of this node on the network (user-edited) my\_ip = 193.195.164.68 # TCP/IP Netmask (user-edited) netmask =  $255.255.255.0$ # IP address of main console to connect to (user- and system-edited) console\_ip = 193.195.164.68

# Enable  $(= 1)$  or disable  $(= 0)$  the login display (user- and system-edited) login display  $= 0$ 

# Define how this node starts up: (user- and system-edited) # 0 (main console) or 1 (backup) or 2 (remote) or 3 (offline editor) backup\_mode =  $0$ 

# # End of file #